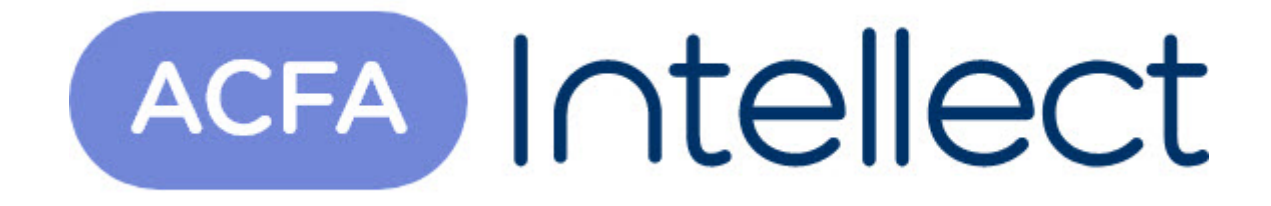

# Руководство по настройке и работе с модулем интеграции Система Elsys

ACFA-Интеллект

Обновлено 04/27/2024

# Table of Contents

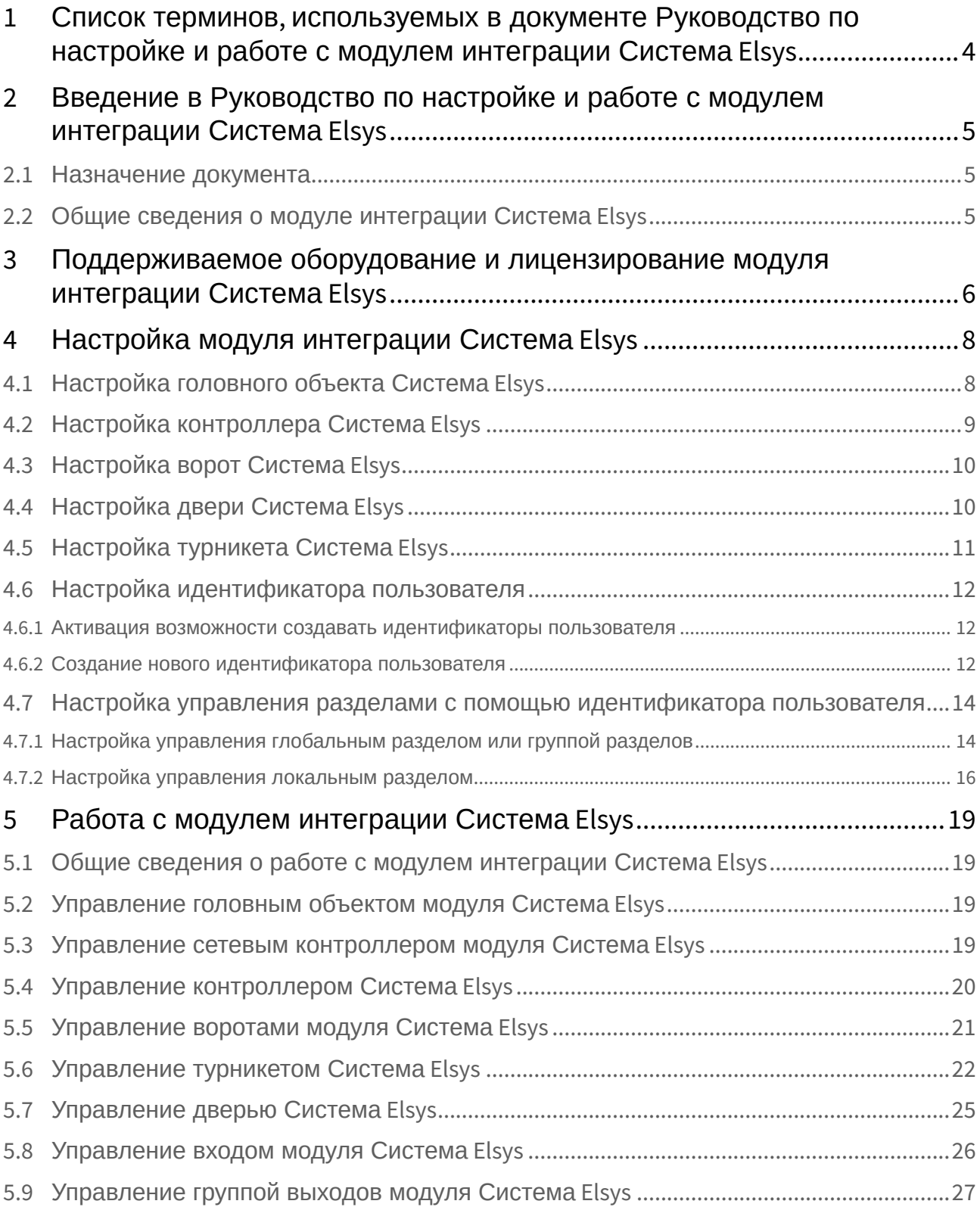

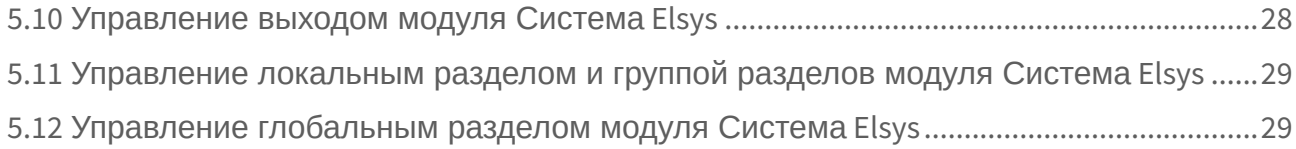

# <span id="page-3-0"></span>1 Список терминов, используемых в документе Руководство по настройке и работе с модулем интеграции Система Elsys

Время прохода – время, которое отводится на проход через точку доступа при нормальном режиме работы. По истечении данного времени точка доступа автоматически блокируется.

Доступ – перемещение людей, транспорта и других объектов в (из) помещение, здания, зоны и территории.

Сервер – компьютер с установленной конфигурацией **Сервер** программного комплекса *Интеллект.*

PIN-код – дополнительный идентификационный признак пользователя, вводимый с клавиатуры.

Антипассбэк – контроль последовательности прохода (защита от повторного использования идентификатора для прохода в одном направлении).

Контроллеры *СКУД Система Elsys* – электронные устройства, предназначенные для контроля и управления точками доступа.

Коммуникационный сетевой контроллер (КСК) – устройство, предназначенное для использования в *СКУД Система Elsys* и обеспечивающее объединение подсетей контроллеров с интерфейсом RS-485 в единую локальную сеть Ethernet.

Нормальный режим работы точки доступа – режим работы точки доступа, при котором она нормально заблокирована; разблокировка происходит при считывании ключа; после прохода или по истечении заданного времени точка доступа автоматически блокируется.

Система контроля и управления доступом (*СКУД*) – программно-аппаратный комплекс, предназначенный для осуществления функций контроля и управления доступом.

Считыватели – электронные устройства, предназначенные для ввода запоминаемого кода с клавиатуры либо считывания кодовой информации с ключей (идентификаторов) системы.

Точка доступа – место, где осуществляется контроль доступа. Точкой доступа могут быть дверь, турникет, ворота, шлагбаум, оборудованные считывателем, электромеханическим замком и другими средствами контроля доступа.

Временная зона – совокупность произвольного количества интервалов времени в пределах каждых суток временного цикла (от 1 до 366 дней), а также интервалов времени в течение особых дат. Временные зоны определяют график доступа на охраняемый объект.

# <span id="page-4-0"></span>2 Введение в Руководство по настройке и работе с модулем интеграции Система Elsys

#### **На странице:**

• [Назначение](#page-4-1)  документа

• Общие сведения о [модуле интеграции](#page-4-2)  Система Elsys

#### <span id="page-4-1"></span>2.1 Назначение документа

Документ *Руководство по настройке и работе с модулем интеграции Система Elsys* является справочно-информационным пособием и предназначен для специалистов по настройке и операторов модуля *Система Elsys*.

Данный модуль входит в состав системы программного комплекса *ACFA-Интеллект*.

В данном Руководстве представлены следующие материалы:

- 1. Общие сведения о модуле интеграции *Система Elsys*.
- 2. Настройка модуля интеграции *Система Elsys*.
- 3. Работа с модулем интеграции *Система Elsys*.

### <span id="page-4-2"></span>2.2 Общие сведения о модуле интеграции *Система Elsys*

Модуль интеграции *Система Elsys* является компонентом программного комплекса *ACFA* и предназначен для выполнения следующих функций:

- 1. Конфигурирование *СКУД Система Elsys* (производитель ООО "ЕС-пром");
- 2. Обеспечение взаимодействия *СКУД Система Elsys* с ПК *ACFA-Интеллект* (мониторинг, управление).

#### **Примечание.**

Подробные сведения о *СКУД Система Elsys* приведены в официальной справочной документации по данной системе.

Перед настройкой модуля интеграции *Система Elsys* необходимо выполнить следующие действия:

- 1. Установить аппаратные средства *СКУД Система Elsys* на охраняемый объект (см. справочную документацию по *СКУД Система Elsys*).
- 2. Подключить *СКУД Система Elsys* к Серверу.
- 3. Установить на Сервер драйвера для подключения *СКУД Система Elsys* (доступны на сайте производителя).

# <span id="page-5-0"></span>3 Поддерживаемое оборудование и лицензирование модуля интеграции Система Elsys

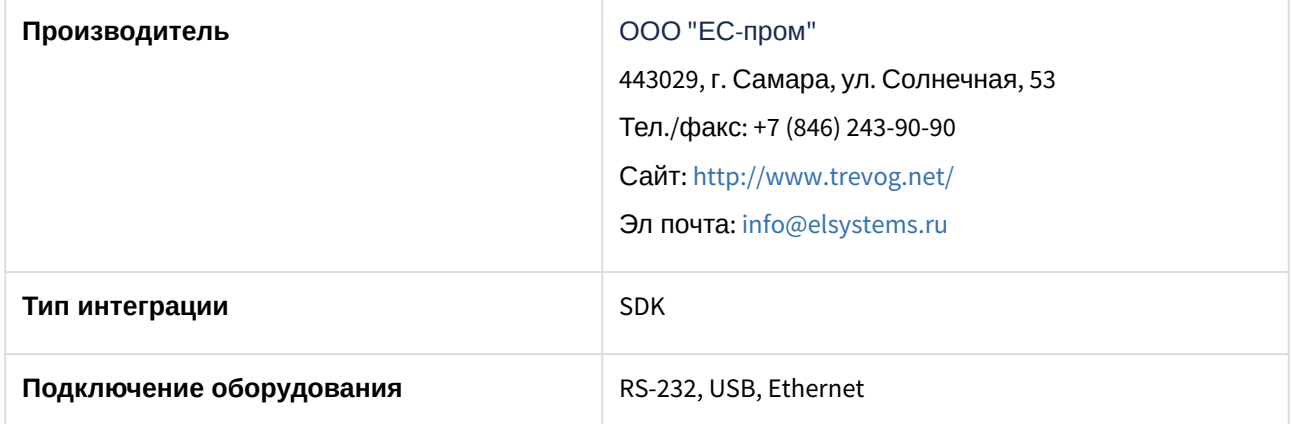

#### **Поддерживаемое оборудование**

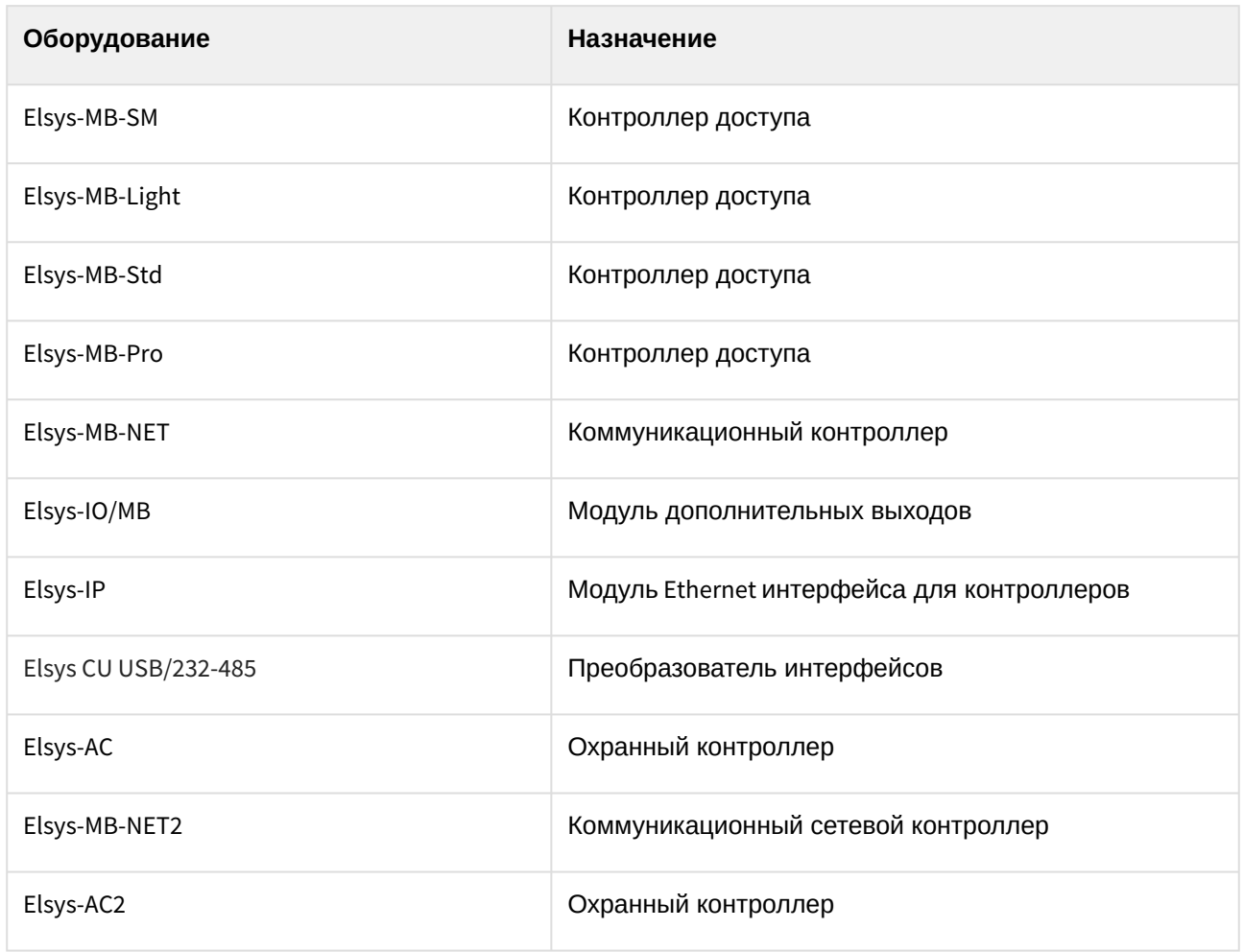

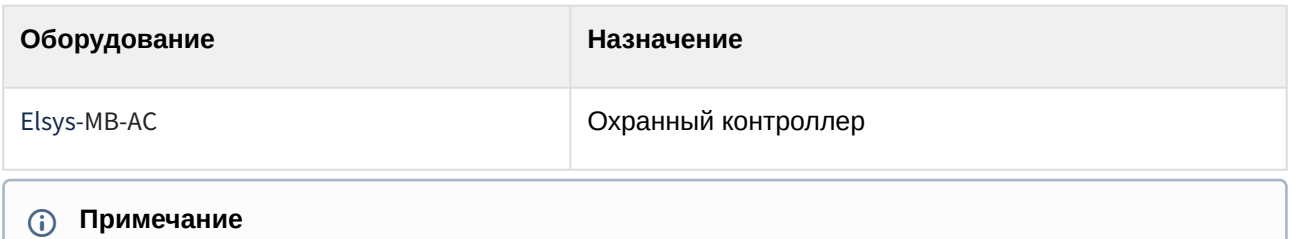

Поддерживаются все версии приведенных в таблице контроллеров и их прошивок. Например, также поддерживается контроллер Elsys-MB-Light-2A-00-TП, так как 2A-00-TП обозначает исполнение контроллера (тип модуля расширения памяти, тип корпуса и источника питания), которое не влияет на поддержку контроллера.

#### **Защита модуля**

За 1 COM-порт, 1 IP-адрес или 1 сетевую группу, создаваемую на базе конвертера интерфейсов. Лицензирование за IP-адрес применяется для контроллеров Elsys-MB-NET и Elsys-MB-NET2, а лицензирование за сетевую группу – для Elsys-IP.

Лицензируемый объект – "Конвертер интерфейсов Elsys".

# <span id="page-7-0"></span>4 Настройка модуля интеграции Система Elsys

### <span id="page-7-1"></span>4.1 Настройка головного объекта Система Elsys

Настройка подключения головного объекта *Система Elsys* к ПК *ACFA-Интеллект* осуществляется следующим образом:

1. Перейти на панель настроек объекта **Система Elsys**, который создается на базе объекта **Компьютер** на вкладке **Оборудование** диалогового окна **Настройка системы**.

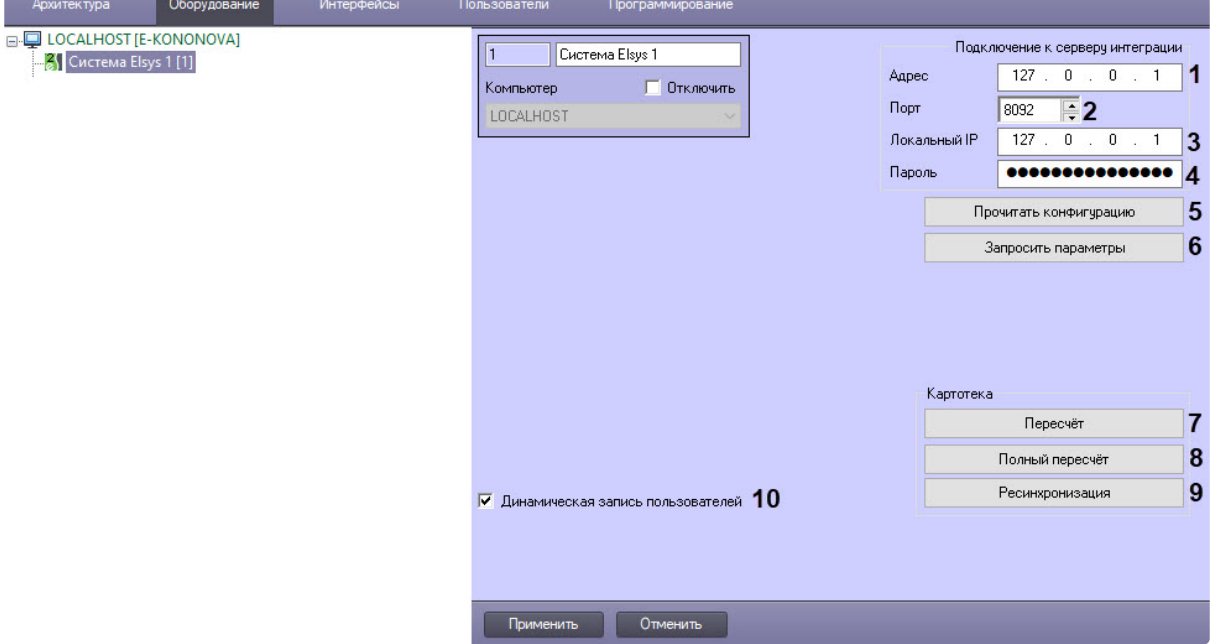

- 2. В полях **Адрес** (**1**) и **Порт** (**2**) указать IP-адрес и порт подключения к серверу *Система Elsys*  из программы Настройка сервиса *Elsys* (см. сайт производителя).
- 3. В поле **Локальный IP** (**3**) указать локальный IP-адрес компьютера с установленным на нем ПК *Интеллект*.
- 4. В поле **Пароль** (**4**) указать пароль, установленный в программе Настройка сервиса *Elsys* (см. сайт производителя).
- 5. Для вычитки конфигурации и построения дерева оборудования *Система Elsys* нажать кнопку **Прочитать конфигурацию** (**5**).
- 6. Нажать кнопку **Запросить параметры** (**6**) для опроса всех контроллеров о количестве идентификаторов доступа в системе.
- 7. Нажать кнопку **Пересчет** (**7**) для актуализации баз данных всех контроллеров *Система Elsys*, все изменения из базы данных *Интеллект* автоматически переносятся в базы данных всех контроллеров *Система Elsys*.
- 8. Нажать кнопку **Полный пересчет** (**8**) для полной очистки баз данных всех контроллеров *Система Elsys* и записи всех данных из базы *Интеллект* в базы данных всех контроллеров *Система Elsys*. При этом сначала база данных каждого контроллера формируется и полностью заполняется, а потом данные сохраняются в контроллер.
- 9. Нажать кнопку **Ресинхронизация** (**9**) для полной очистки баз данных всех контроллеров *Система Elsys* и записи всех данных из базы *Интеллект* в базы данных всех контроллеров *Система Elsys*. При этом все данные по картотеке сразу записываются в базу данных каждого контроллера, за счет чего Ресинхронизация проходит быстрее, чем Полный пересчет (см. шаг 8). Используется чаще всего при изменении настроек контроллера, которые вступают в силу после команды инициализации (полной очистки базы данных контроллера).
- 10. Для автоматической отправки изменений пользователей, временных зон и уровней доступа во все устройства *Elsys* установить флажок **Динамическая запись пользователей** (**10**).
- 11. Для сохранения изменений нажать кнопку **Применить**.

### <span id="page-8-0"></span>4.2 Настройка контроллера Система Elsys

Настройка контроллера *Система Elsys* проходит следующим образом:

1. Перейти на панель настроек объекта **Elsys Контроллер**, который создается на базе объекта **Elsys Группа оборудования**.

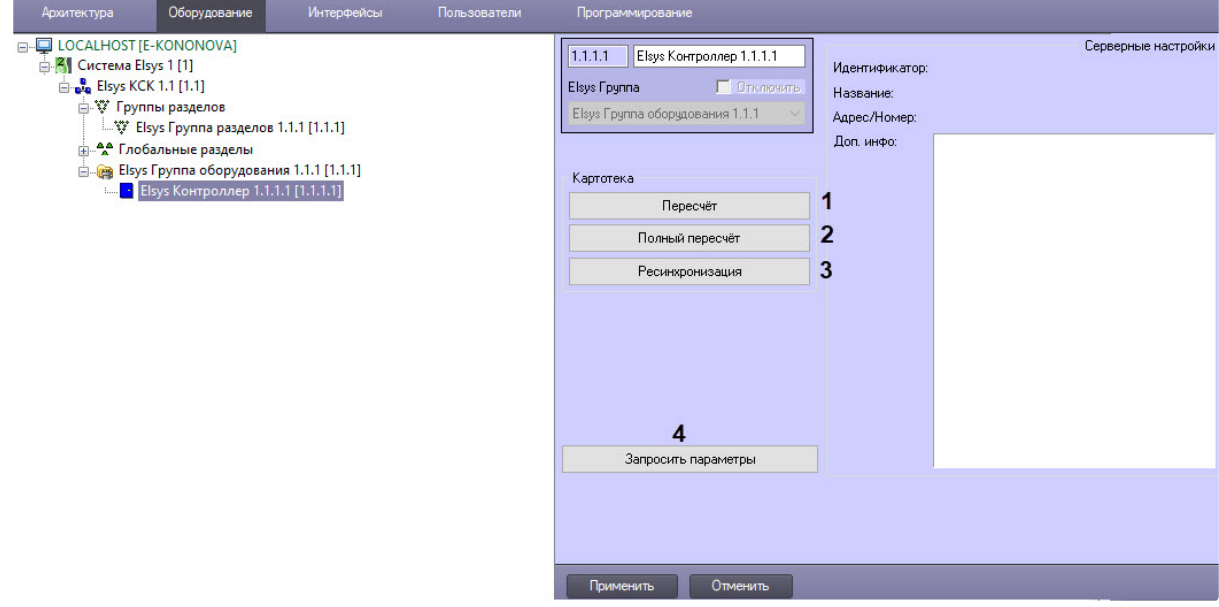

- 2. Нажать кнопку **Пересчет** (**1**) для актуализации базы данных контроллера: все изменения из базы данных *Интеллект* автоматически переносятся в базу данных контроллера *Система Elsys*.
- 3. Нажать кнопку **Полный пересчет** (**2**) для полной очистки базы данных контроллера *Система Elsys* и записи всех данных из базы *Интеллект* в базу данных контроллера *Система Elsys*. При этом сначала база данных контроллера формируется и полностью заполняется, а потом данные сохраняются в контроллер.
- 4. Нажать кнопку **Ресинхронизация** (**3**) для для полной очистки базы данных контроллера *Система Elsys* и записи всех данных из базы *Интеллект* в базу данных контроллера *Система Elsys*. При этом все данные по картотеке сразу записываются в базу данных контроллера, за счет чего Ресинхронизация проходит быстрее, чем Полный пересчет (см. шаг 3). Используется чаще всего при изменении настроек контроллера, которые вступают в силу после команды инициализации (полной очистки базы данных контроллера).
- 5. Нажать кнопку **Запросить параметры** (**4**) для опроса контроллера о количестве идентификаторов доступа в его базе данных.
- 6. Для сохранения изменений нажать кнопку **Применить**.

#### **Примечание**

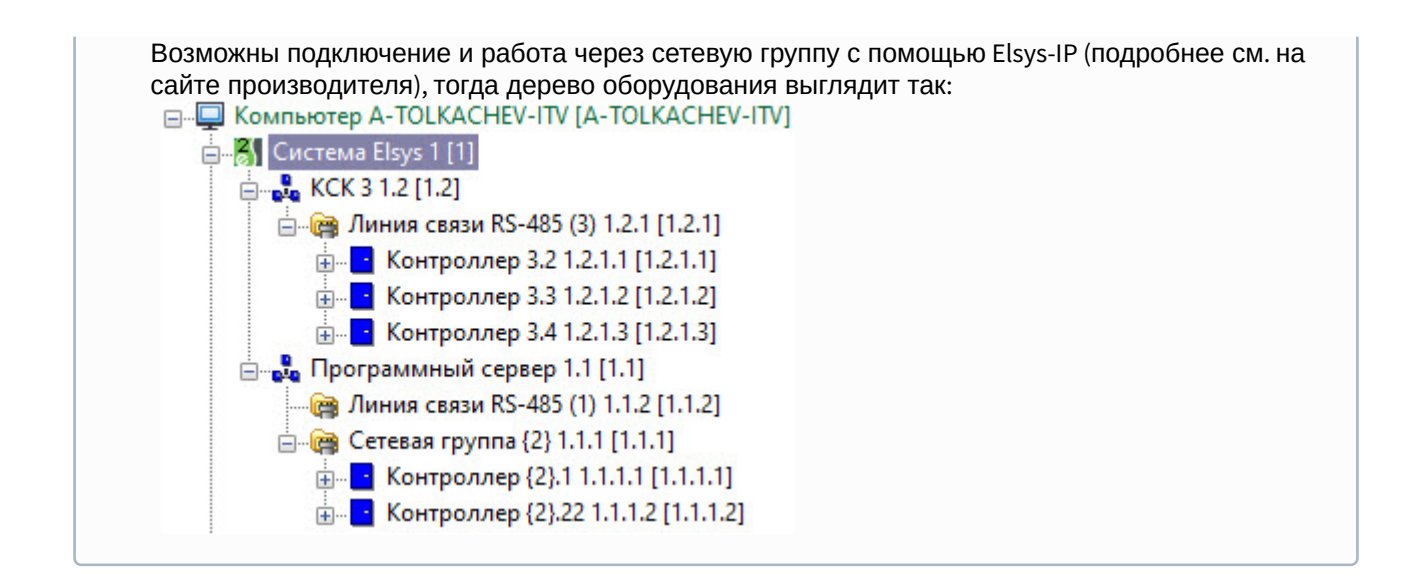

### <span id="page-9-0"></span>4.3 Настройка ворот Система Elsys

Настройка ворот *Система Elsys* проходит следующим образом:

1. Перейти на панель настроек объекта **Elsys Ворота**, который создается на базе объекта **Elsys Контроллер**.

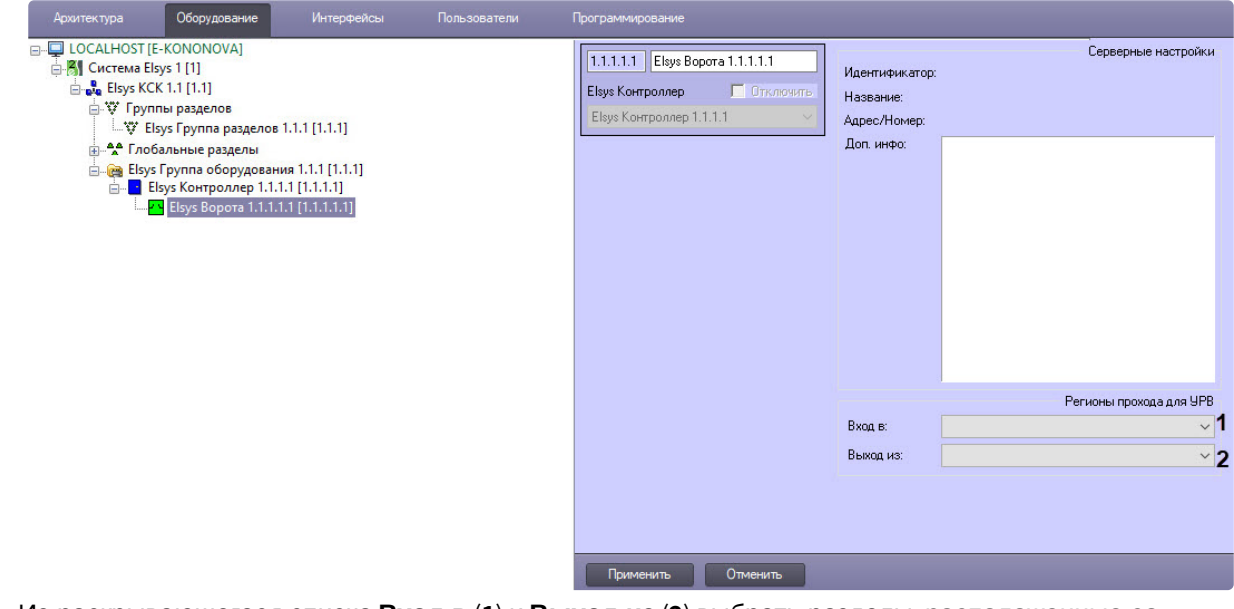

- 2. Из раскрывающегося списка **Вход в** (**1**) и **Выход из** (**2**) выбрать разделы, расположенные со стороны входа и выхода через ворота соответственно.
- 3. Для сохранения изменений нажать кнопку **Применить**.

## <span id="page-9-1"></span>4.4 Настройка двери Система Elsys

Настройка двери *Система Elsys* проходит следующим образом:

1. Перейти на панель настроек объекта **Elsys Дверь**, который создается на базе объекта **Elsys Контроллер**.

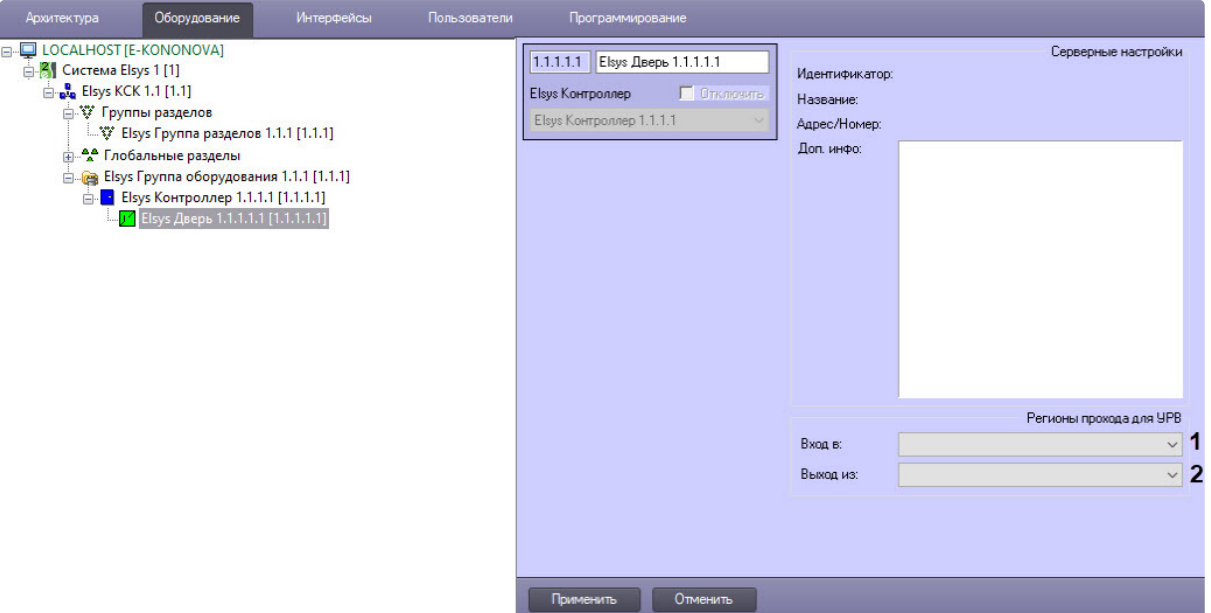

- 2. Из раскрывающегося списка **Вход в** (**1**) и **Выход из** (**2**) выбрать разделы, расположенные со стороны входа и выхода через дверь соответственно.
- 3. Для сохранения изменений нажать кнопку **Применить**.

### <span id="page-10-0"></span>4.5 Настройка турникета Система Elsys

Настройка турникета *Система Elsys* осуществляется следующим образом:

1. Перейти на панель настроек объекта **Elsys Турникет**, который создается на базе объекта **Elsys Контроллер**.

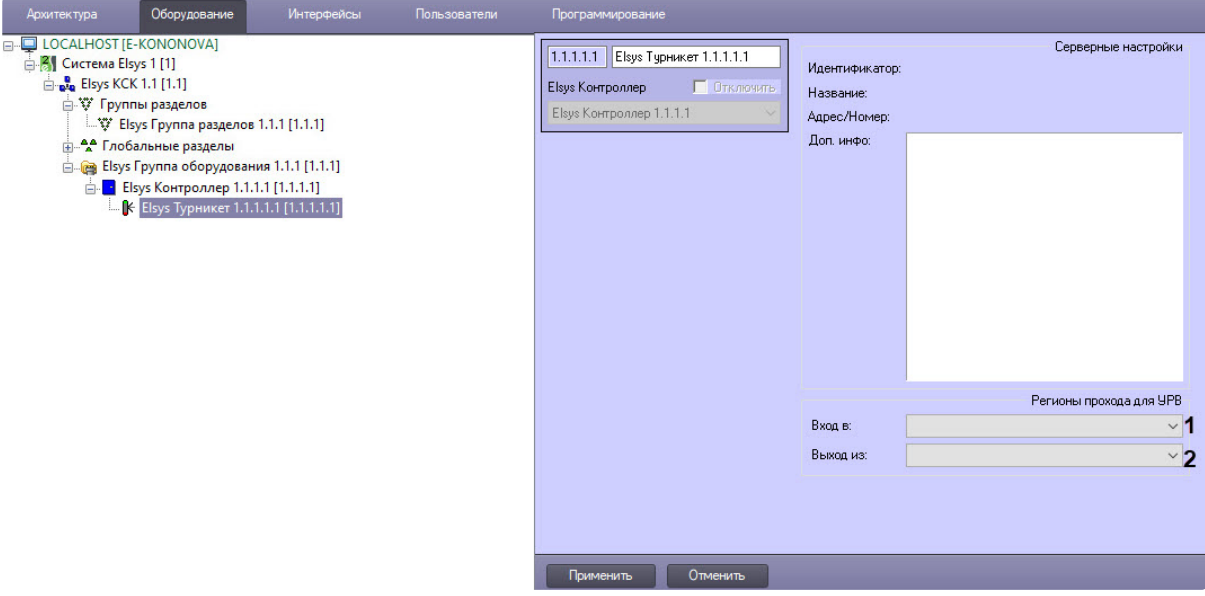

- 2. Из раскрывающегося списка **Вход в** (**1**) и **Выход из** (**2**) выбрать разделы, расположенные со стороны входа и выхода через турникет соответственно.
- 3. Для сохранения изменений нажать кнопку **Применить**.

## <span id="page-11-0"></span>4.6 Настройка идентификатора пользователя

Для каждого пользователя в *Системе Elsys* создается идентификатор, в который вносятся данные карты доступа, а также права и полномочия этого человека на предприятии.

#### <span id="page-11-1"></span>4.6.1 Активация возможности создавать идентификаторы пользователя

Когда номер карты внесен в идентификатор пользователя, его нельзя отредактировать. Чтобы изменить номер карты, в *Бюро пропусков* требуется удалить старый идентификатор и создать новый. По умолчанию эта возможность отключена, для ее включения:

1. Создать и настроить модуль *Бюро пропусков* (см. [Руководство по настройке и работе с модулем](https://docs.itvgroup.ru/confluence/pages/viewpage.action?pageId=128909588)  Бюро пропусков).

После первого запуска модуля *Бюро пропусков* в папке <Директория установки ПК *Интеллект*>Modules\ будет создан файл account\_manager.run.config.

- 2. Открыть для редактирования этот конфигурационный файл.
- 3. Задать для ключа **CIIExperimentalFeature** значение **True**. По умолчанию значение равно **False**. <setting name="CIIExperimentalFeature" serializeAs="String"> <value>True</value>
- 4. Сохранить изменения в отредактированном файле account\_manager.run.config.
- 5. Перезапустить ПК *Интеллект*. В результате появится возможность создания в системе новых идентификаторов пользователей.

#### <span id="page-11-2"></span>4.6.2 Создание нового идентификатора пользователя

Для создания нового идентификатора в ПК *Интеллект*:

- 1. В интерфейсном окне **Бюро пропусков** выбрать пользователя, для которого создается новый идентификатор.
- 2. Перейти на вкладку **Идентификаторы** (**1**).

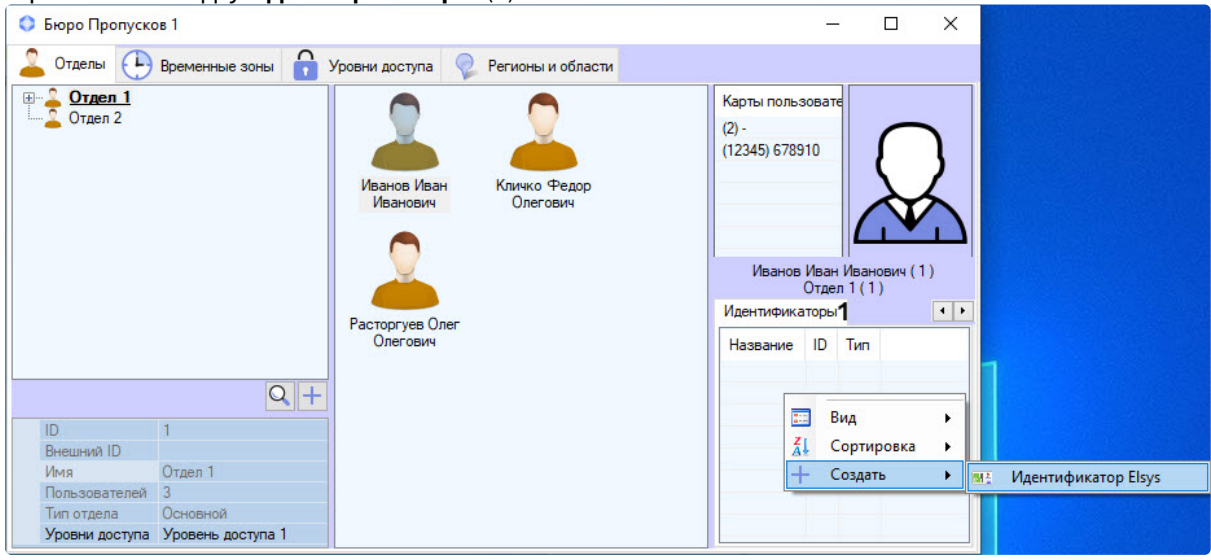

- 3. Кликнув левой кнопкой мыши по пустому месту в окне идентификатора, вызвать контекстное меню.
- 4. Создать новый идентификатор, выбрав в контекстном меню **Создать** → **Идентификатор Elsys**. В результате откроется окно **Новый Elsys Идентификатор пользователя**.

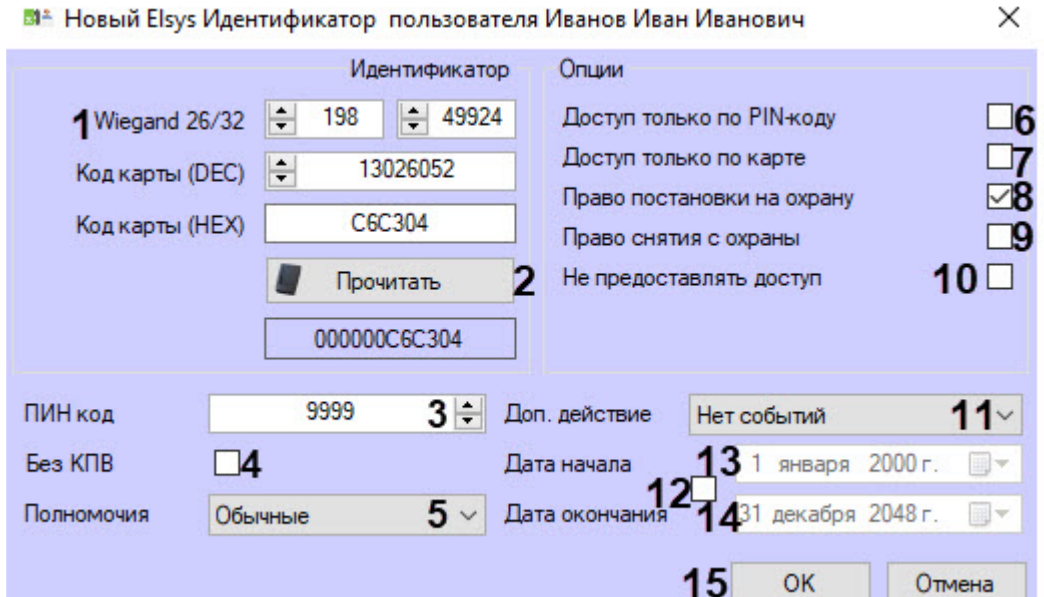

5. Ввести в поле **Wiegand 26/32** (**1**) номер карты вручную или с помощью считывателя, нажав кнопку **Прочитать** (**2**). После ввода номера карты доступа любым способом поля **Код карты (DEC)** и **Код карты (HEX)** заполнятся автоматически. При ручном вводе номера карты доступа следующие 2 шага пропустить. При использовании считывателя откроется окно **Считывание карты доступа**.

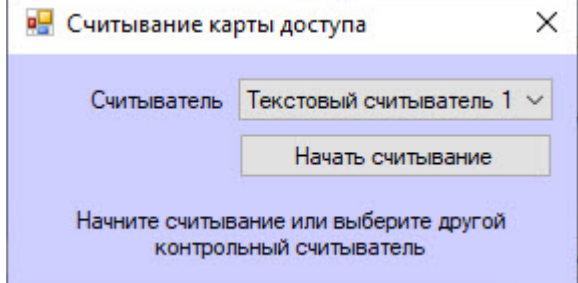

6. В открывшемся окне выбрать в раскрывающемся списке **Считыватель** требуемый считыватель.

#### **Примечание**

Использовать можно считыватель *Elsys* или любой текстовый USB-считыватель карт доступа, например Z2, который предварительно выбран в качестве контрольного (см. [Настройка контрольных считывателей в Бюро пропусков](https://docs.itvgroup.ru/confluence/pages/viewpage.action?pageId=128909624)).

- 7. Начать считывание, нажав кнопку **Начать считывание**. При успешном считывании номер карты будет введен автоматически в соответствующее поле окна **Новый Elsys Идентификатор пользователя**.
- 8. В поле **ПИН код** ввести ПИН-код (**3**) карты.
- 9. Установить флажок **Без КПВ** (**4**), чтобы отключить контроль повторного входа (КПВ). По умолчанию КПВ включен.
- 10. Из выпадающего списка **Полномочия** (**5**) выбрать режим работы идентификатора:
	- **Обычные** − режим обычного (не усиленного) прохода, при котором не используется доступ с подтверждением картой;
- **Доступ с подтверждением** − режим усиленного прохода, доступ с подтверждением картой, при котором для прохода одного пользователя требуется подтверждение другого лица, Обычно используется для посетителей предприятия;
- **Право сопровождать** − режим усиленного прохода, доступ с подтверждением картой, при котором в системе регистрируется также проход сотрудника, который подтвердил доступ. Обычно используется для сопровождения посетителей предприятия;
- **Право подтверждать доступ** − режим усиленного прохода, доступ с подтверждением картой, при котором подтверждающий пропуск не имеет права доступа, а только подтверждает доступ другого пользователя. Обычно используется для сопровождения посетителей предприятия.
- 11. Установить флажок **Доступ только по PIN-коду** (**6**), чтобы разрешить проход только после ввода ПИН-кода.
- 12. Установить флажок **Доступ только по карте** (**7**). чтобы разрешить проход только после предъявлении карты.
- 13. Установить флажок **Право постановки на охрану** (**8**). чтобы этот пользователь имел право ставить объект на охрану.
- 14. Установить флажок **Право снятия с охраны** (**9**). чтобы этот пользователь имел право снимать объект с охраны.
- 15. Установить флажок **Не предоставлять доступ** (**10**), чтобы запретить проход пользователю.
- 16. Из выпадающего списка **Доп. действия** (**11**) выбрать одно из дополнительных действий, назначенное на это событие, которое будет запущено при предъявлении карты. Если выбрано значение **Нет события**, то дополнительных действий нет.
	- **Нет событий** − значение по умолчанию,
	- **Действие 1**,
	- **Действие 2**,
	- **Действие 3**.
- 17. Установить флажок (**12**), чтобы включить редактирование даты начала и даты окончания действия карты. Изменение вступает в силу после сохранения идентификатора.
- 18. В поле **Дата начала** (**13**) указать дату начала действия карты доступа.
- 19. В поле **Дата окончания** (**14**) указать дату окончания действия карты доступа.
- 20. Нажать кнопку **OK** (**15**) для сохранения изменений.

# <span id="page-13-0"></span>4.7 Настройка управления разделами с помощью идентификатора пользователя

Существует возможность ставить раздел на охрану и снимать с охраны с помощью идентификатора пользователя. Данная настройка возможна только для охранного контроллера Elsys-AC2 под управлением коммуникационного сетевого контроллера Elsys-MB-NET2.

#### <span id="page-13-1"></span>4.7.1 Настройка управления глобальным разделом или группой разделов

Чтобы настроить возможность постановки на охрану и снятия с охраны глобальных разделов или группы разделов с помощью идентификатора пользователя:

- 1. В ПО производителя *Конфигуратор Elsys* перейти в настройки объекта **Глобальные разделы** или **Группа разделов** на базе объекта **Настройки охранной подсистемы**.
	- $\vee$   $\frac{a}{2a}$  KCK 9 ↓ В Настройки охранной подсистемы Локальные разделы Глобальные разделы Группы разделов Считыватели - Управляющие выходы **В** Пульты и модули индикации **E Web-клиенты**
- 2. В настройках соответствующего объекта добавить требуемые разделы.
- 3. Перейти в настройки объекта **Считыватели** на базе объекта **Настройки охранной системы**.
- 4. В настройках считывателей выбрать один или все разделы для управления.

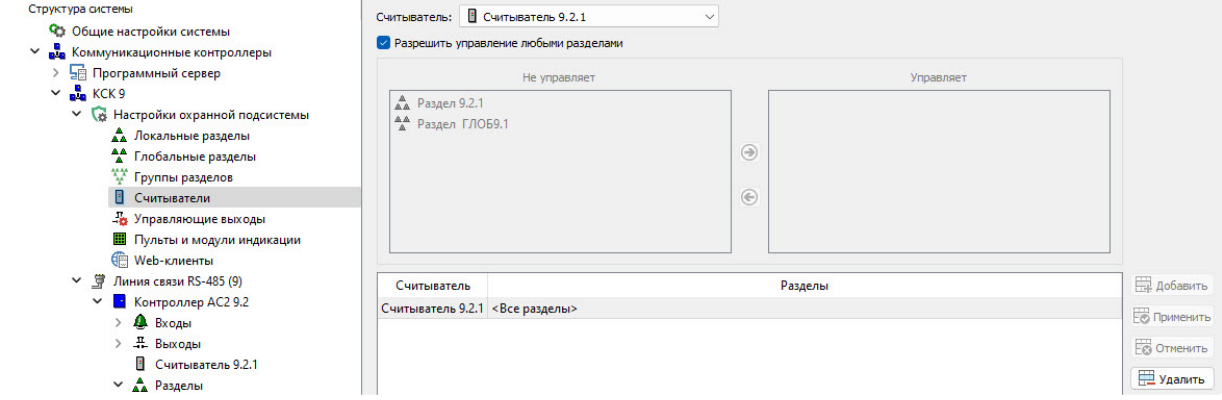

- 5. В настройке выбранного считывателя установить переключатель **Использовать устройства** в положение:
	- a. **Считыватель** раздел будет поставлен на охрану или снят с охраны только после прикладывания карты пользователя.
	- b. **Считыватель и клавиатуру** раздел будет поставлен на охрану или снят с охраны только после прикладывания карты пользователя и ввода ПИН-кода.

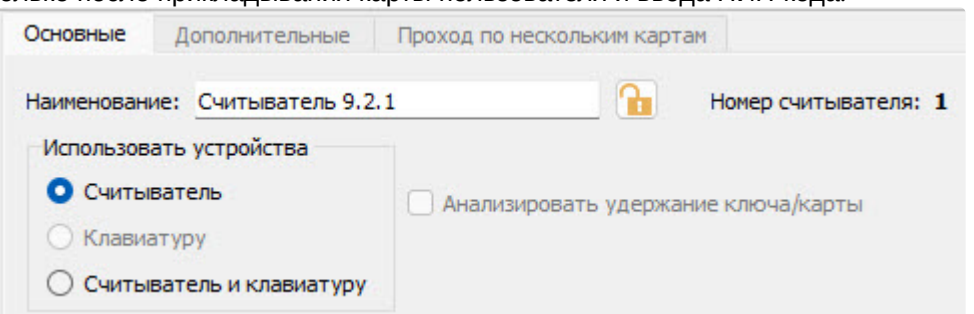

- 6. Сохранить сделанные изменения в ПО *Конфигуратор Elsys*.
- 7. В ПК *ACFA-Интеллект* в качестве уровня доступа выбрать только один раздел. Если разделов для управления несколько, объединить их в одну группу в конфигураторе *Elsys*.

8. В настройках идентификатора пользователя установить флажки **Право постановки на охрану** и **Право снятия с охраны**.

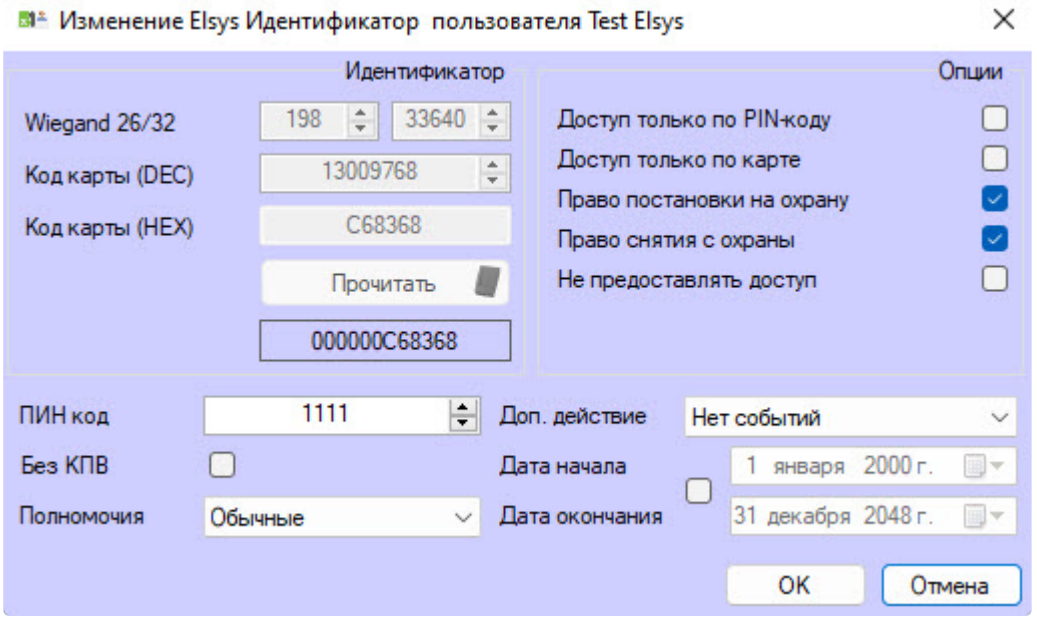

9. Сохранить сделанные изменения, нажав кнопку **OK**.

Настройка управления глобальными разделами и группами разделов с помощью идентификатора пользователя завершена.

#### <span id="page-15-0"></span>4.7.2 Настройка управления локальным разделом

Данная настройка применяется, когда управлять требуется только разделами внутри устройства.

1. Создать раздел на базе устройства **Контроллер AC2**.

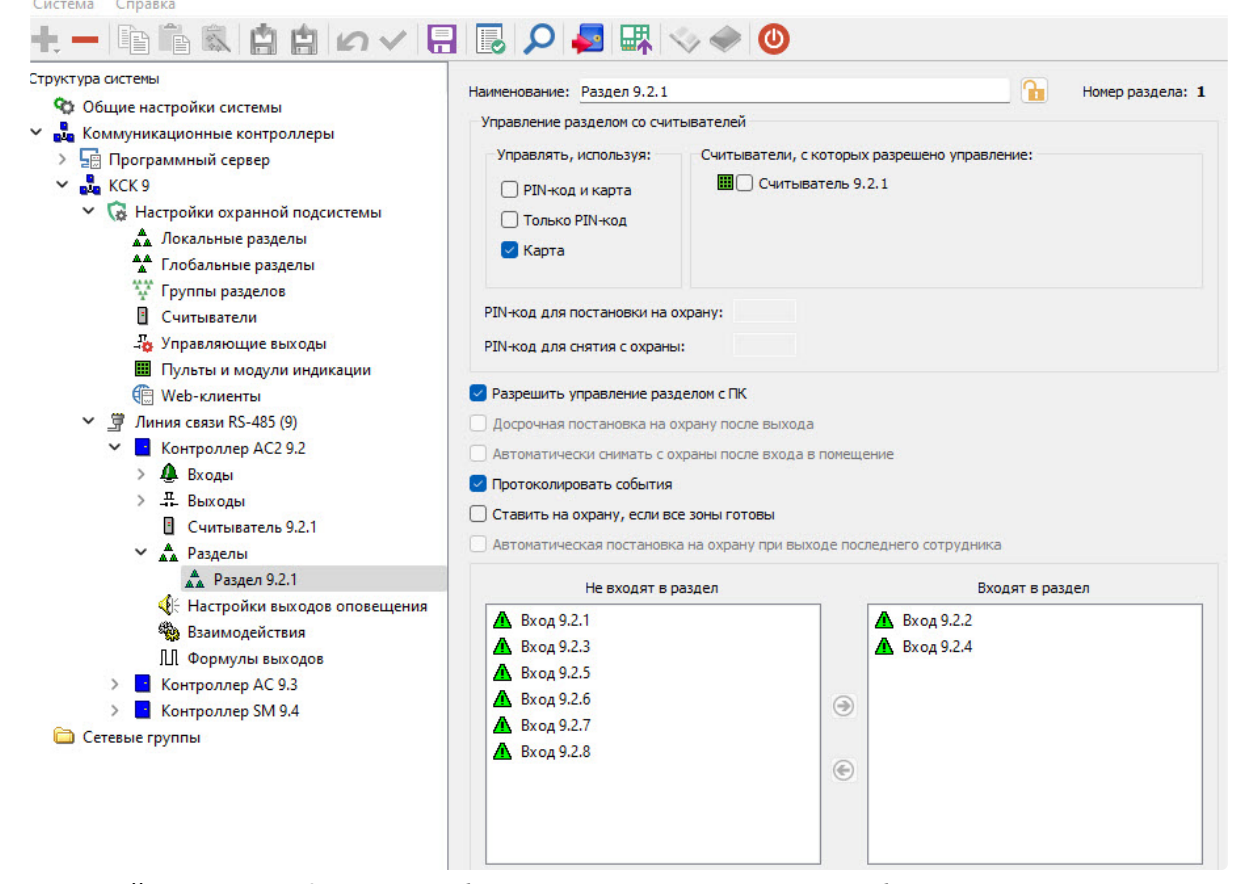

2. В настройках раздела флажком выбрать считыватель, с которого он будет управляться.

Считыватели, с которых разрешено управление: Ш• Считыватель 9.2.1

- 3. Установить переключатель **Управлять, используя** в положение:
	- a. **PIN-код и карта** раздел будет поставлен на охрану или снят с охраны только после прикладывания карты пользователя и ввода ПИН-кода.
	- b. **Только PIN-код** раздел будет поставлен на охрану или снят с охраны только после ввода ПИН-кода.
	- c. **Карта** раздел будет поставлен на охрану или снят с охраны только после прикладывания карты пользователя.

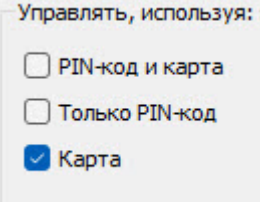

4. Сохранить изменения в ПО *Конфигуратор Elsys*.

#### 5. В ПК *ACFA-Интеллект* в настройках уровня доступа установить флажки **Постановка** и **Снятие**.

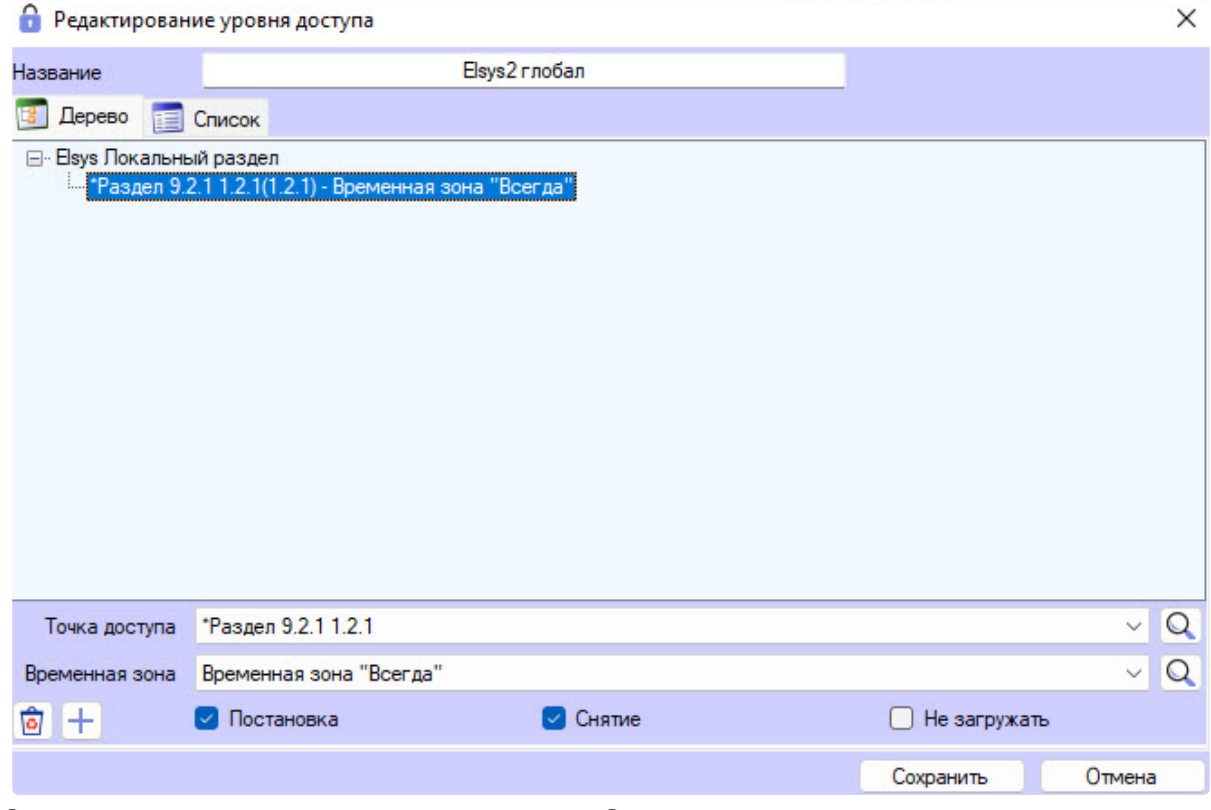

6. Сохранить сделанные изменения, нажав кнопку **Сохранить**.

Настройка управления локальным разделом с помощью идентификатора пользователя завершена.

# <span id="page-18-0"></span>5 Работа с модулем интеграции Система Elsys

### <span id="page-18-1"></span>5.1 Общие сведения о работе с модулем интеграции Система Elsys

Для работы с модулем интеграции *Система Elsys* используются следующие интерфейсные объекты:

- 1. **Карта**.
- 2. **Протокол событий**.
- 3. **Бюро пропусков**.

[Сведения по настройке данных интерфейсных объектов приведены в документах](https://docs.itvgroup.ru/confluence/pages/viewpage.action?pageId=136938089) Программный комплекс Интеллект: Руководство Администратора и [Руководство по настройке и работе с модулем](https://docs.itvgroup.ru/confluence/pages/viewpage.action?pageId=128909588)  Бюро пропусков*.*

[Работа с интерфейсными объектами подробно описана в документе](https://docs.itvgroup.ru/confluence/pages/viewpage.action?pageId=136937896) Программный комплекс Интеллект: Руководство Оператора.

### <span id="page-18-2"></span>5.2 Управление головным объектом модуля Система Elsys

Управление головным объектом *Система Elsys* в интерактивном окне **Карта** не выполняется.

Возможны следующие состояния головного объекта *Система Elsys*:

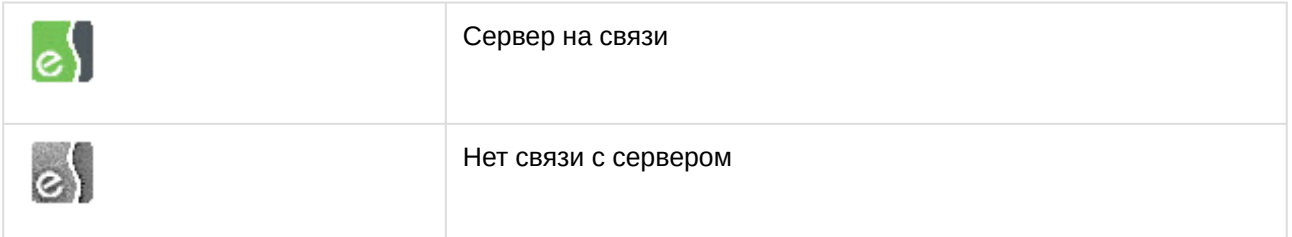

#### <span id="page-18-3"></span>5.3 Управление сетевым контроллером модуля Система Elsys

Управление сетевым контроллером *Система Elsys* в интерактивном окне **Карта** не выполняется.

Возможны следующие состояния сетевого контроллера *Система Elsys*:

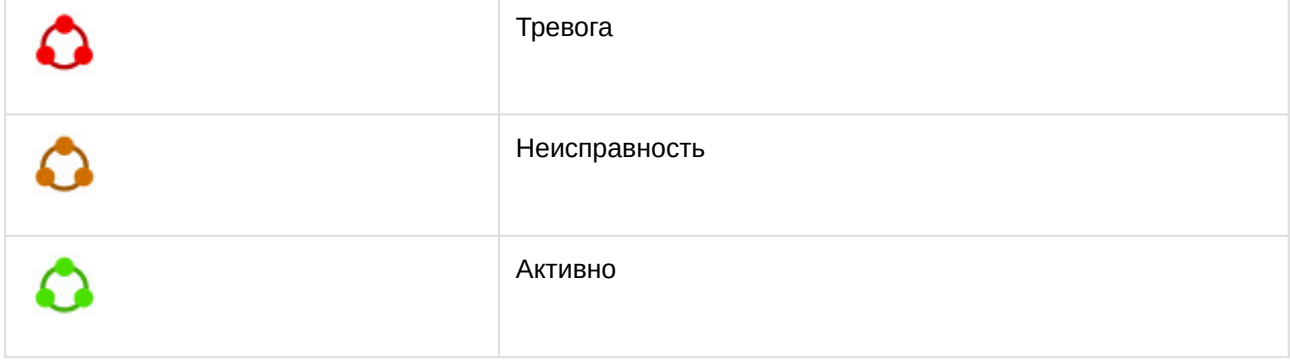

# <span id="page-19-0"></span>5.4 Управление контроллером Система Elsys

#### Управление контроллером *Система Elsys* выполняется в интерактивном окне **Карта** с использованием функционального меню объекта **Elsys Контроллер**.

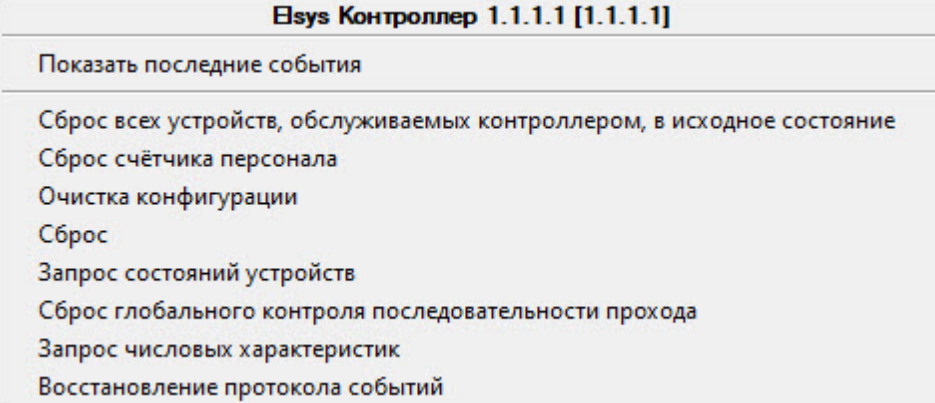

#### Команды для управления контроллером *Система Elsys* описаны в таблице:

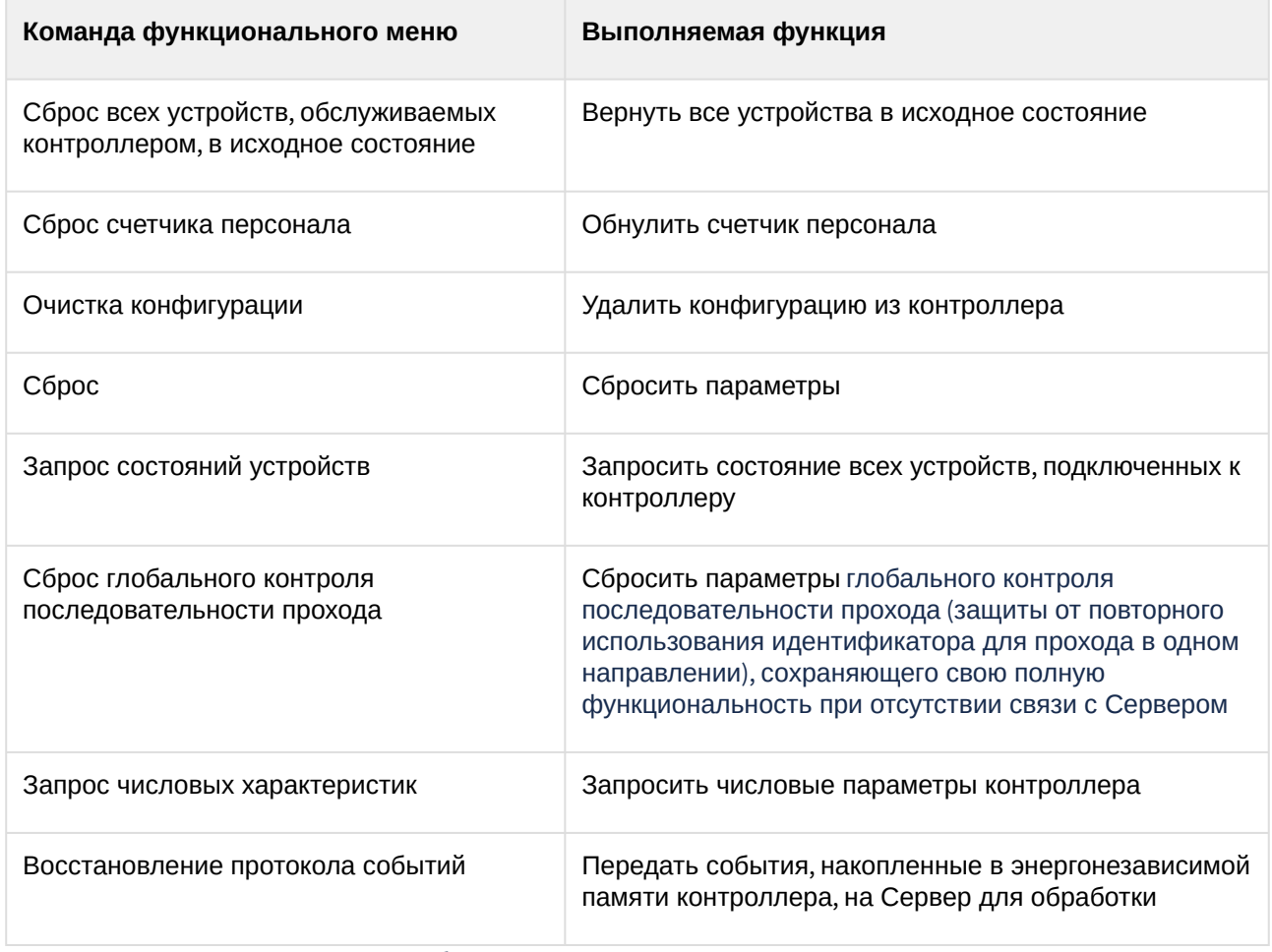

Возможны следующие состояния объекта **Elsys Контроллер**:

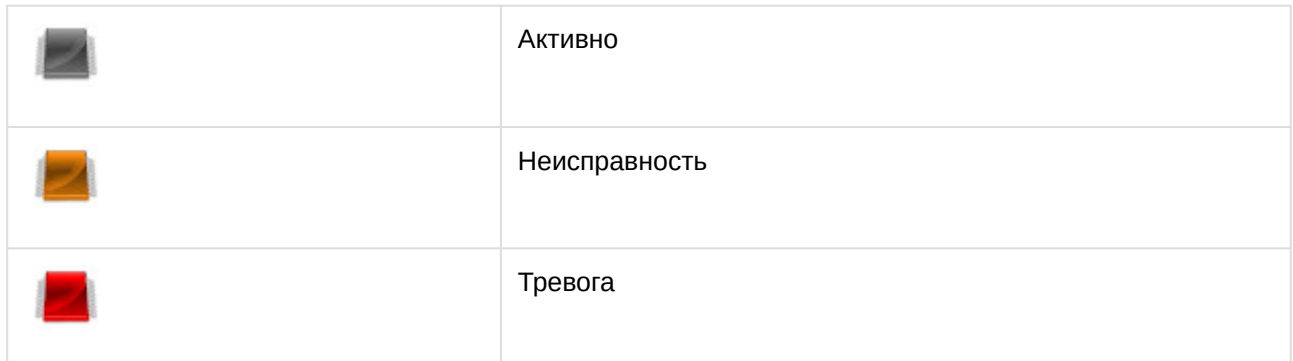

# <span id="page-20-0"></span>5.5 Управление воротами модуля Система Elsys

Управление воротами *Система Elsys* выполняется в интерактивном окне **Карта** с использованием функционального меню объекта **Elsys Ворота**.

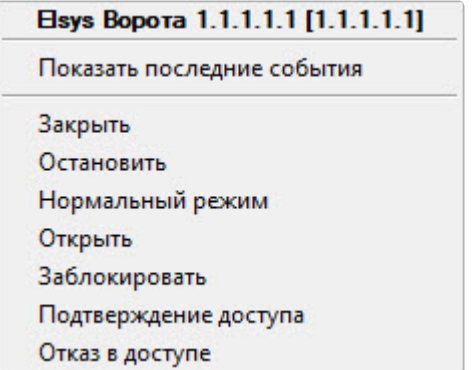

Команды для управления воротами *Система Elsys* описаны в таблице:

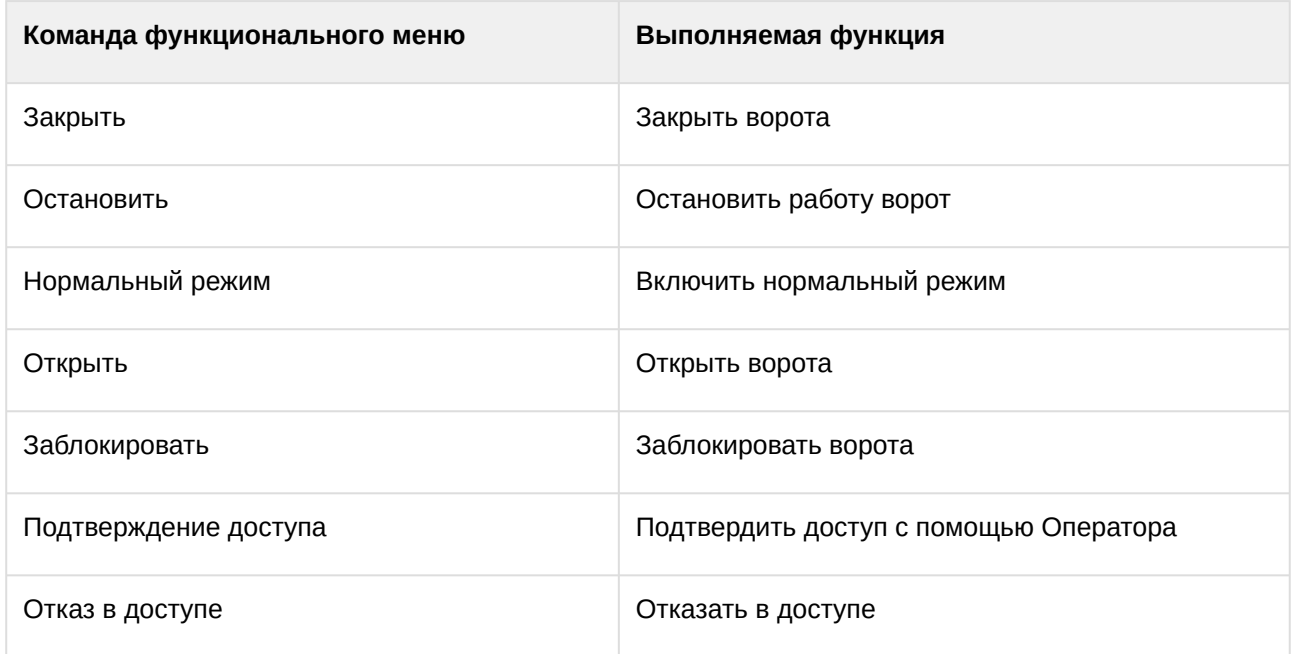

Возможны следующие состояния объекта **Elsys Ворота**:

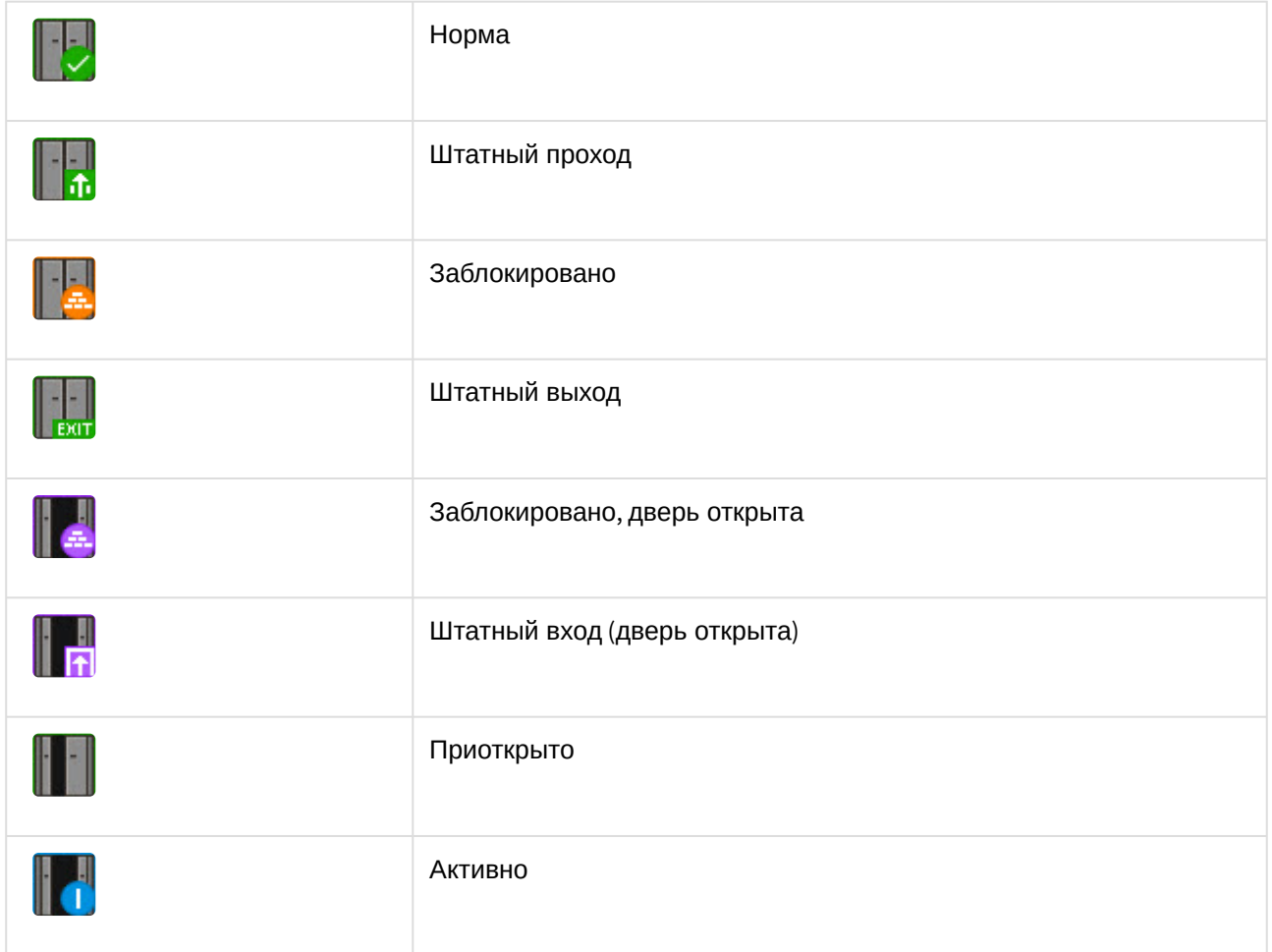

# <span id="page-21-0"></span>5.6 Управление турникетом Система Elsys

Управление турникетом *Система Elsys* выполняется в интерактивном окне **Карта** с использованием функционального меню объекта **Elsys Турникет**.

#### **Elsys Турникет 1.1.1.1.1 [1.1.1.1.1]**

Показать последние события

Разблокировать на вход и на выход Нормальный режим на выход Разблокировать на выход Открыть на выход Заблокировать на выход Нормальный режим на вход Разблокировать на вход Открыть на вход Заблокировать на вход Подтверждение доступа Отказ в доступе Заблокировать на вход и на выход Нормальный режим на вход и на выход

#### Команды для управления турникетом *Система Elsys* описаны в таблице:

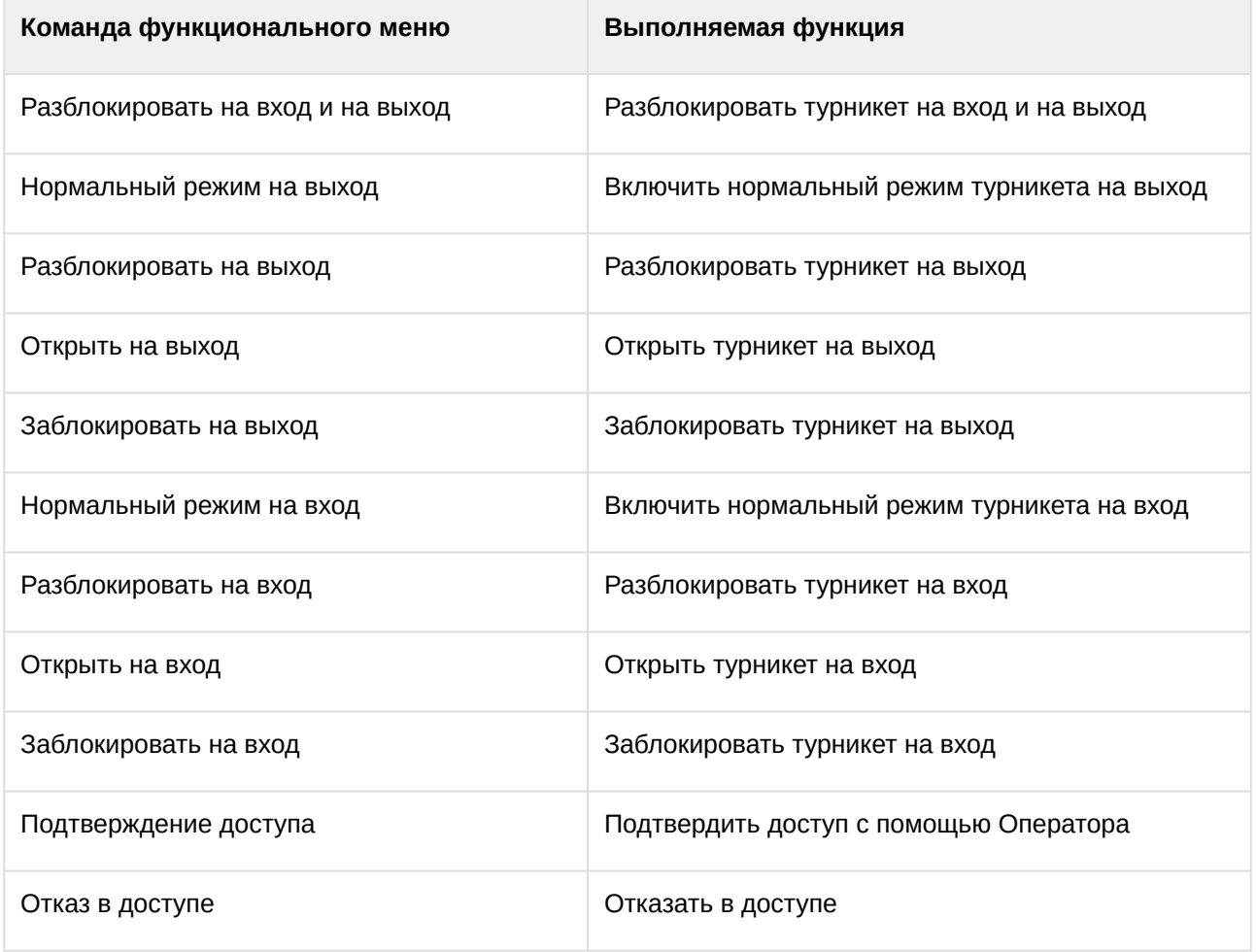

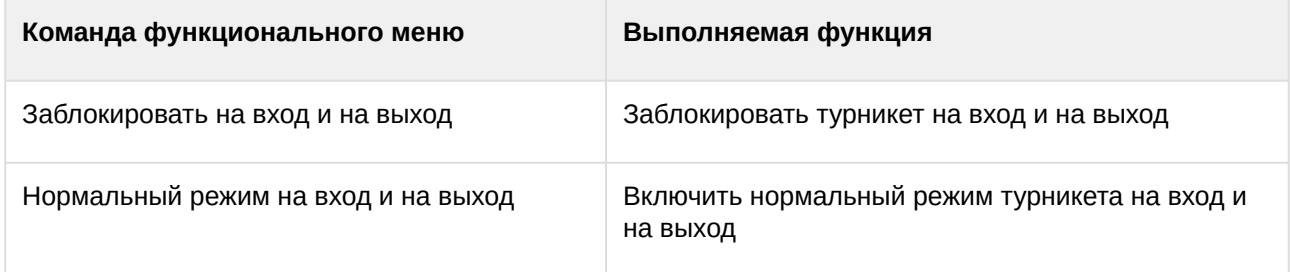

Возможны следующие состояния объекта **Elsys Турникет**:

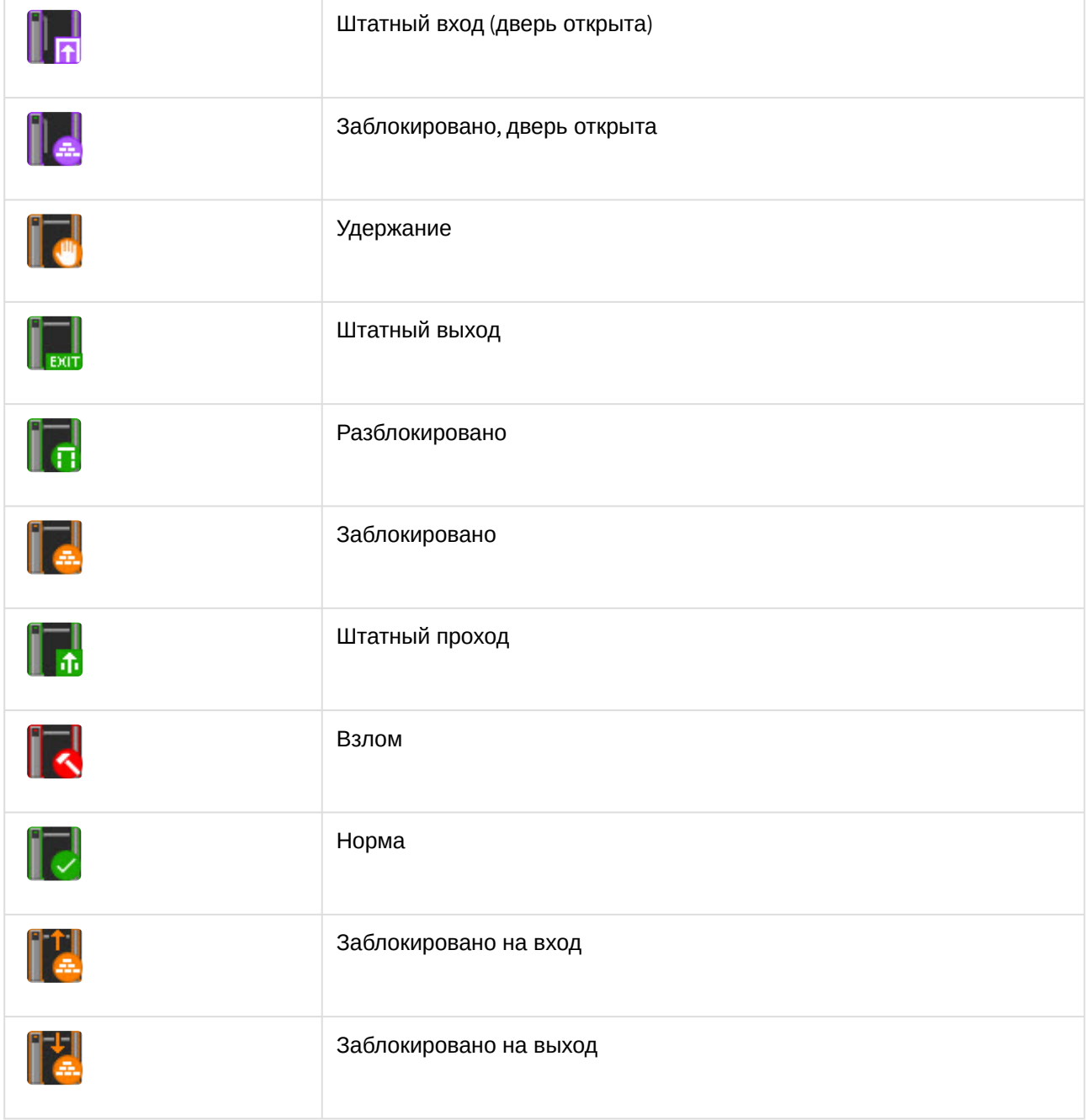

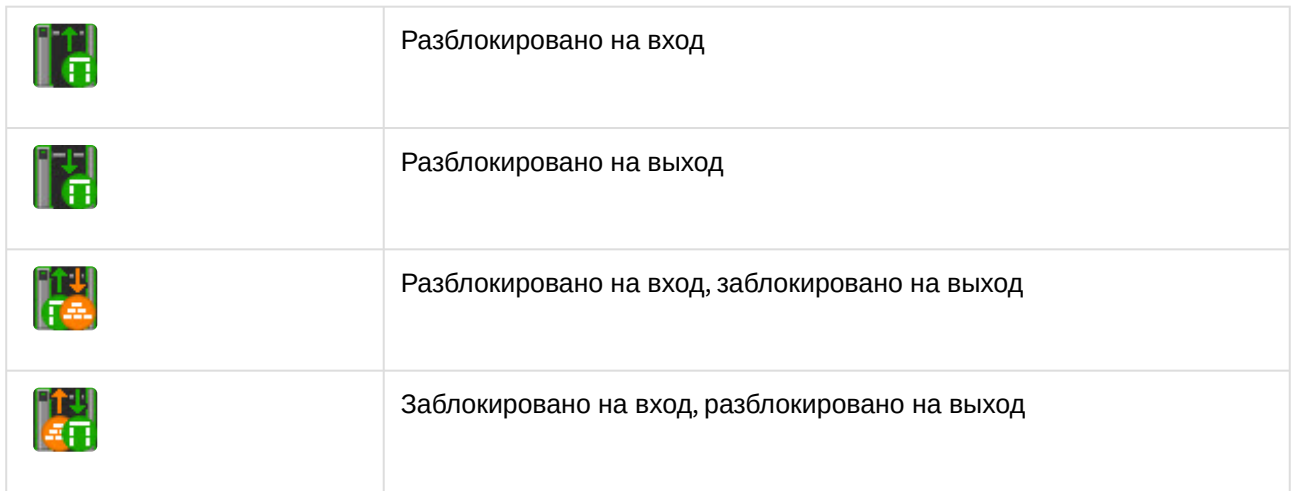

# <span id="page-24-0"></span>5.7 Управление дверью Система Elsys

Управление дверью *Система Elsys* выполняется в интерактивном окне **Карта** с использованием функционального меню объекта **Elsys Дверь**.

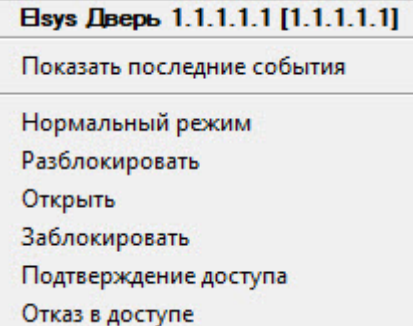

 $\overline{a}$ 

Команды для управления дверью *Система Elsys* описаны в таблице:

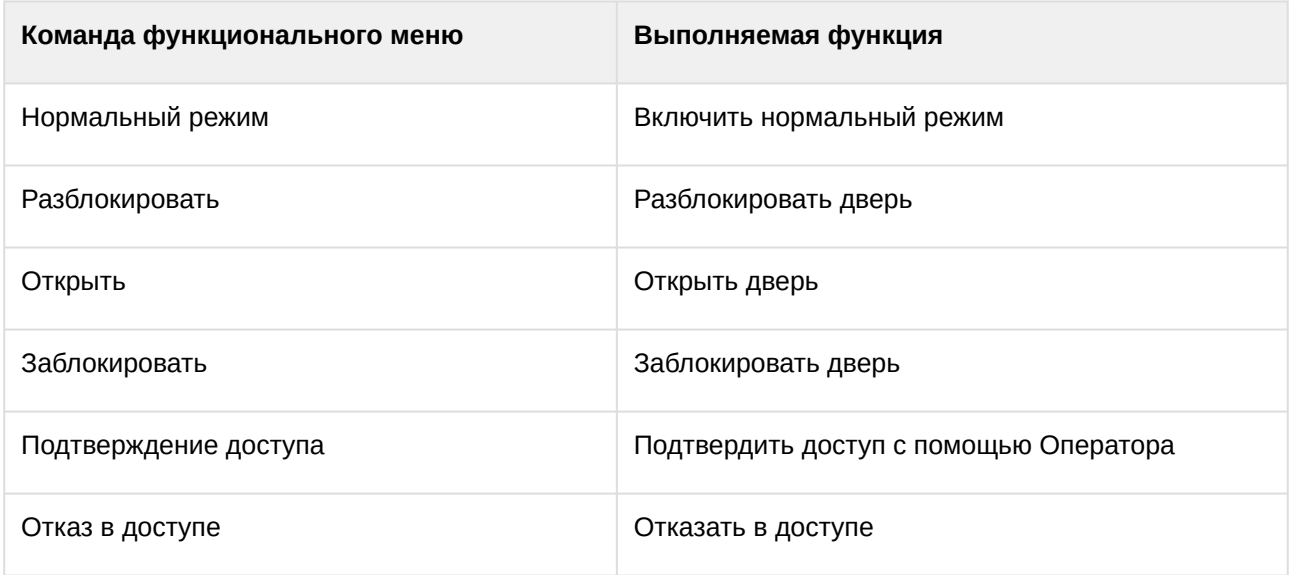

Возможны следующие состояния объекта **Elsys Дверь**:

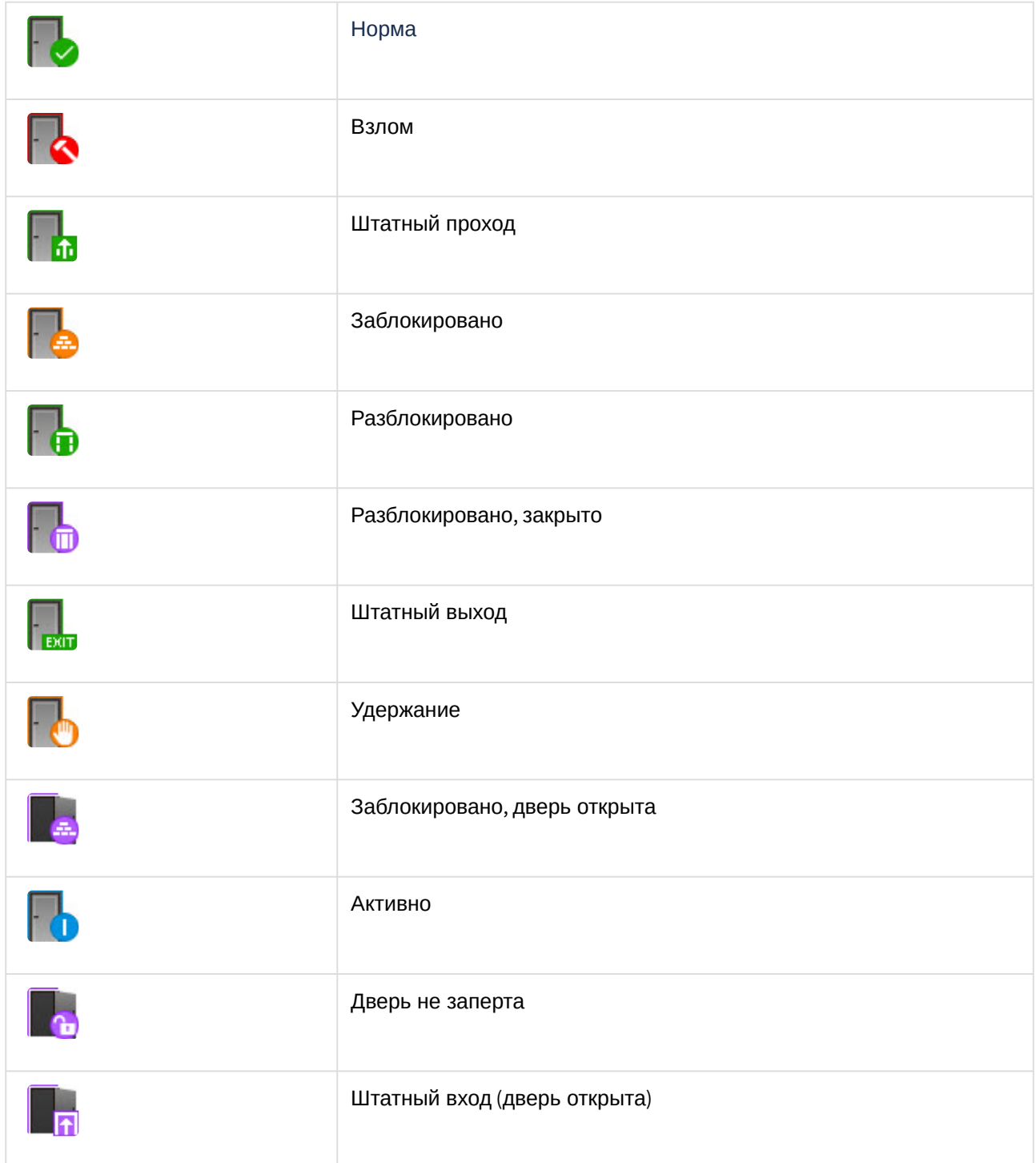

## <span id="page-25-0"></span>5.8 Управление входом модуля Система Elsys

Управление входом *Система Elsys* выполняется в интерактивном окне **Карта** с использованием функционального меню объекта **Elsys Вход**.

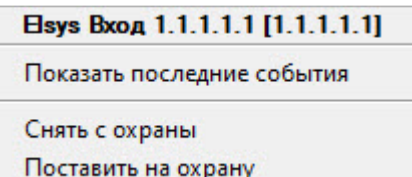

Команды для управления входом *Система Elsys* описаны в таблице:

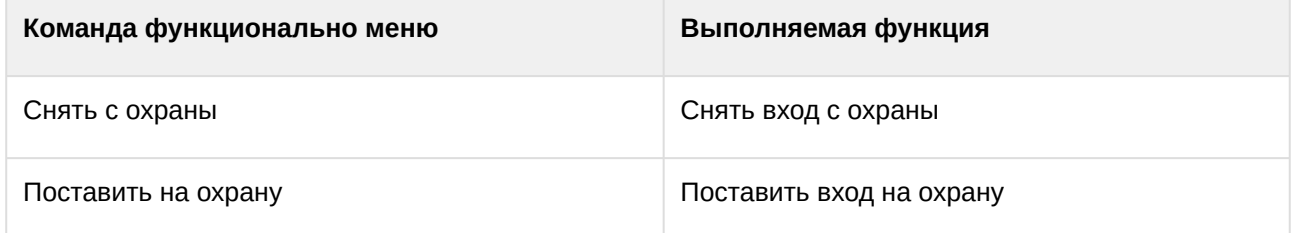

Возможны следующие состояния объекта **Elsys Вход**:

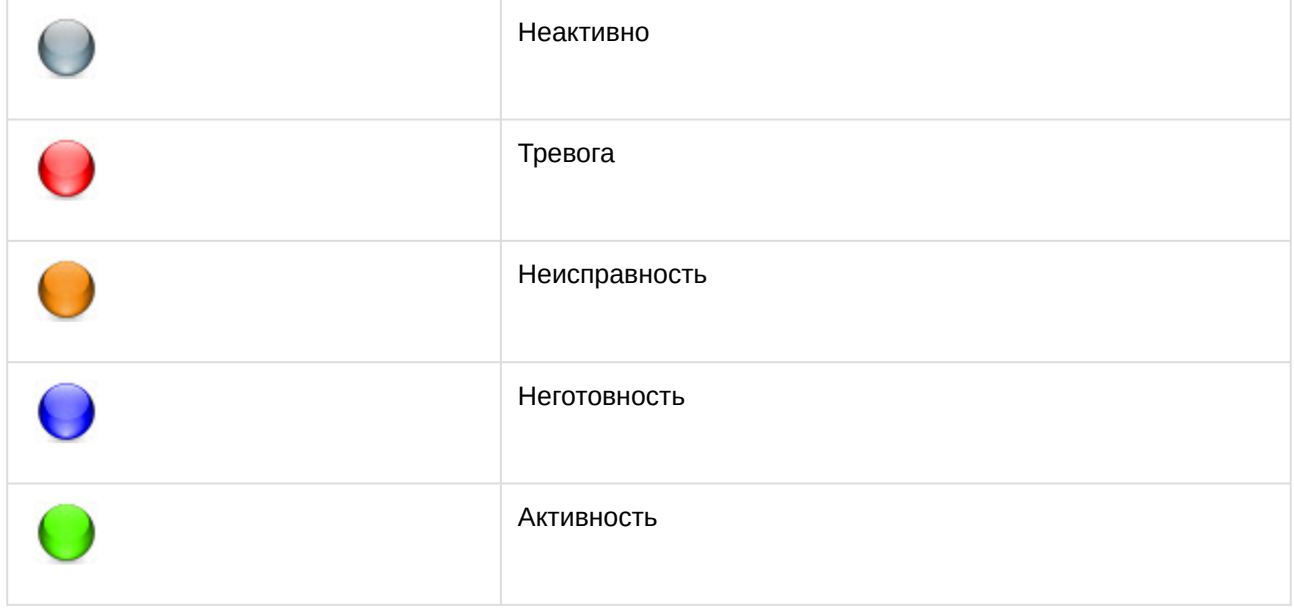

## <span id="page-26-0"></span>5.9 Управление группой выходов модуля Система Elsys

Управление группой выходов *Система Elsys* выполняется в интерактивном окне **Карта** с использованием функционального меню объекта **Elsys Группа выходов**.

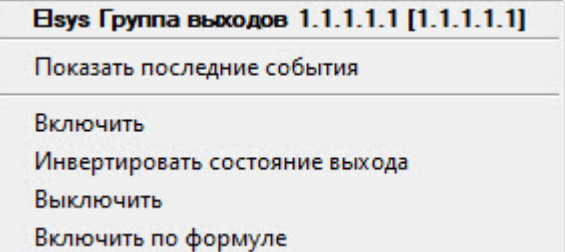

Команды для управления группой выходов *Система Elsys* описаны в таблице:

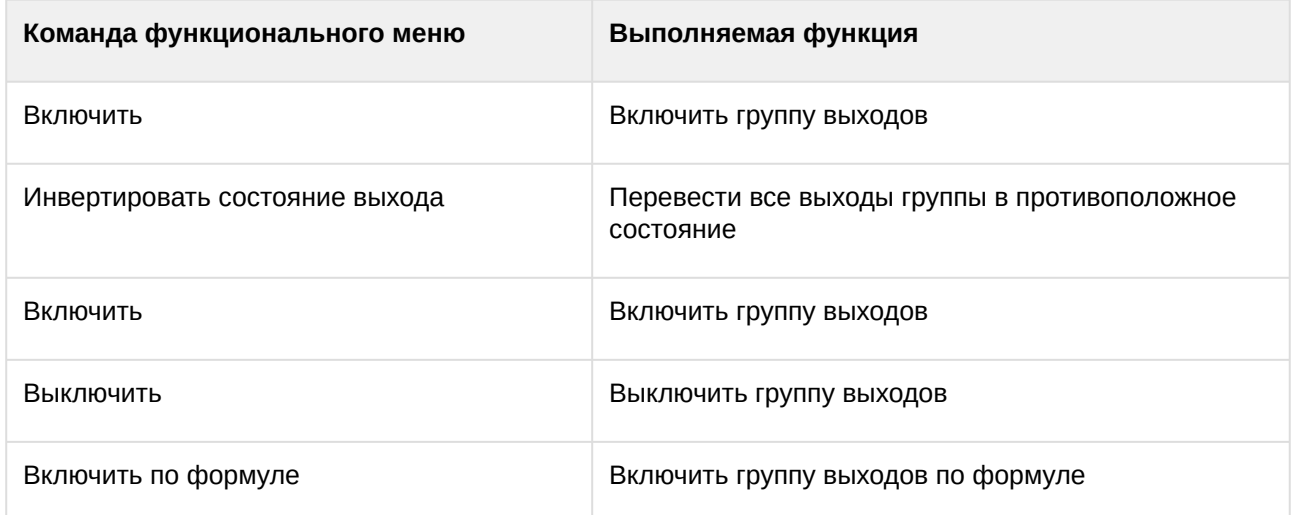

Возможны следующие состояния объекта **Elsys Группа выходов**:

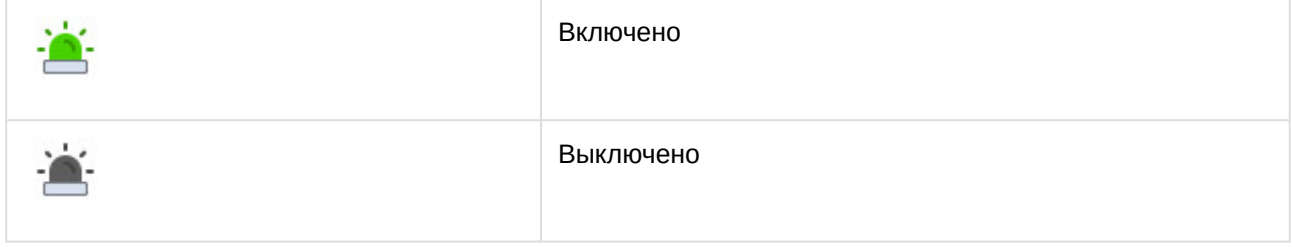

### <span id="page-27-0"></span>5.10 Управление выходом модуля Система Elsys

Управление выходом *Система Elsys* выполняется в интерактивном окне **Карта** с использованием функционального меню объекта **Elsys Выход**.

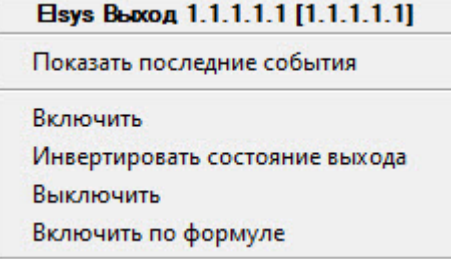

Команды для управления выходом *Система Elsys* описаны в таблице:

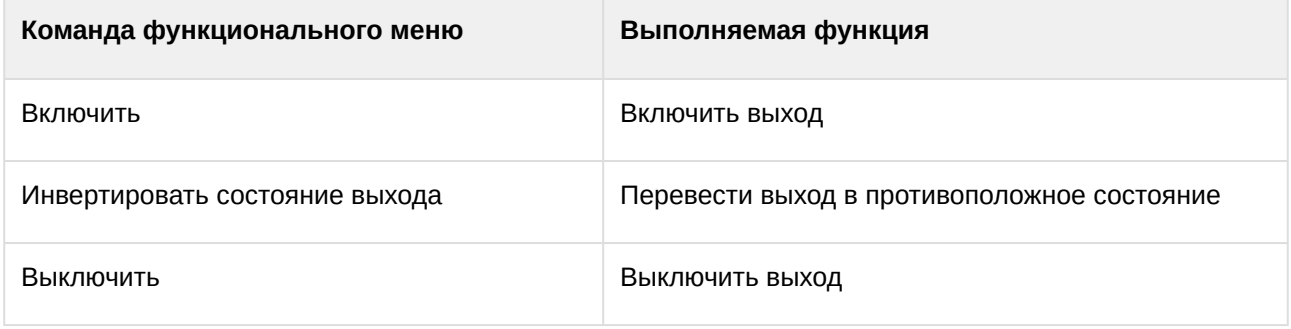

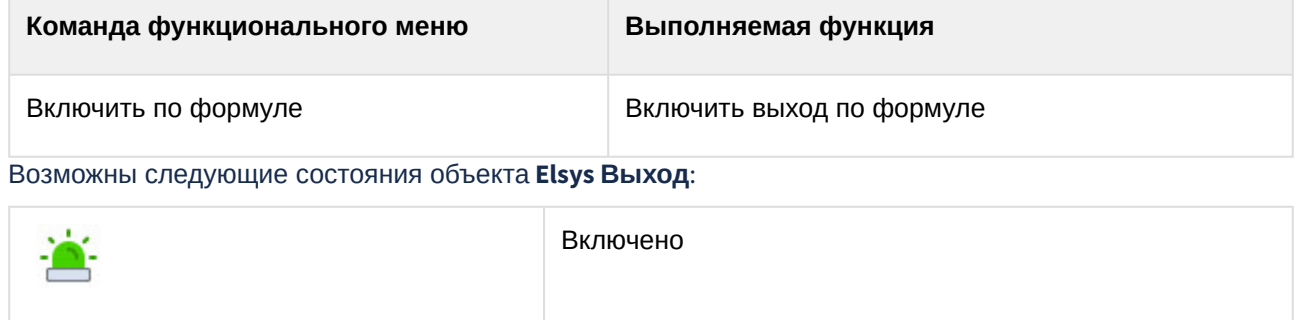

### <span id="page-28-0"></span>5.11 Управление локальным разделом и группой разделов модуля Система Elsys

Управление локальным разделом и группой разделов *Система Elsys* в интерактивном окне **Карта** не выполняется.

Выключено

Возможны следующие состояния локального раздела и группы разделов *Система Elsys*:

 $-\bullet$ 

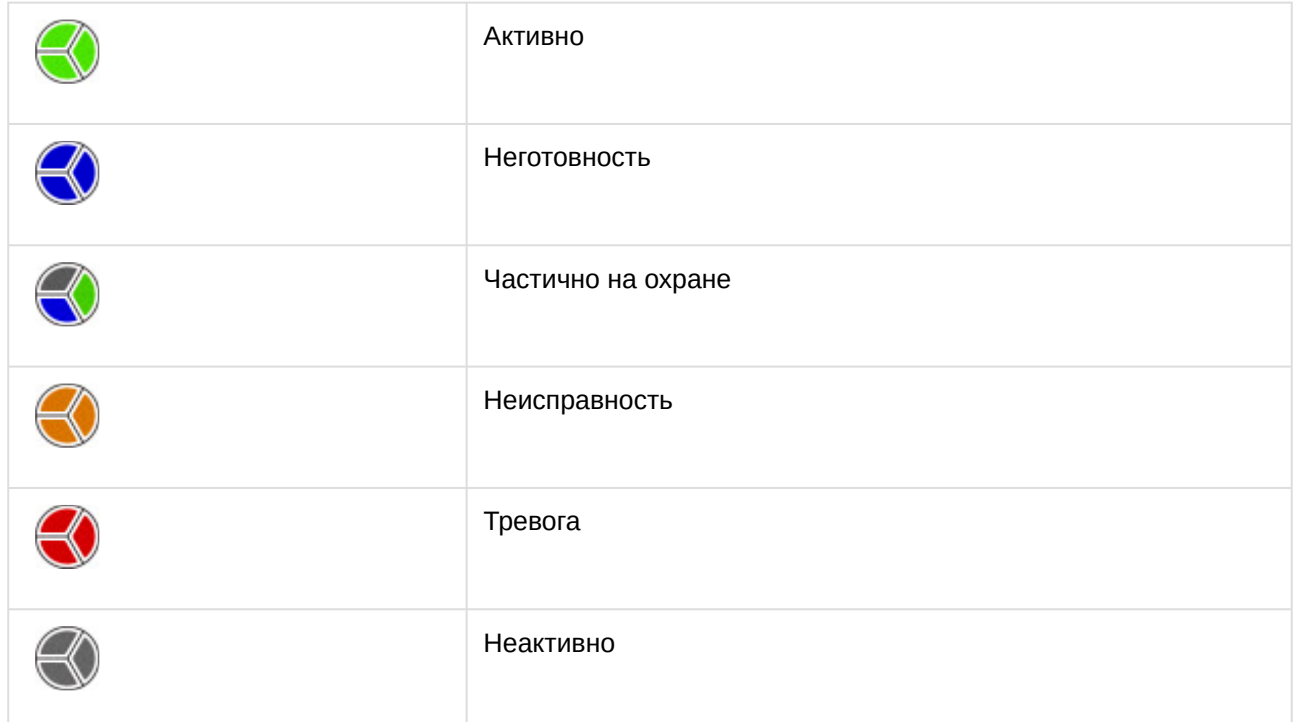

# <span id="page-28-1"></span>5.12 Управление глобальным разделом модуля Система Elsys

Управление глобальным разделом *Система Elsys* осуществляется в интерактивном окне **Карта** с использованием функционального меню объекта **Elsys Глобальный раздел**.

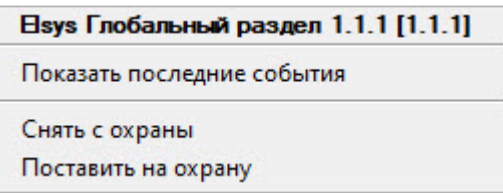

 $\mathbf{r} = \mathbf{r}$ 

Команды для управления глобальным разделом *Система Elsys* описаны в таблице:

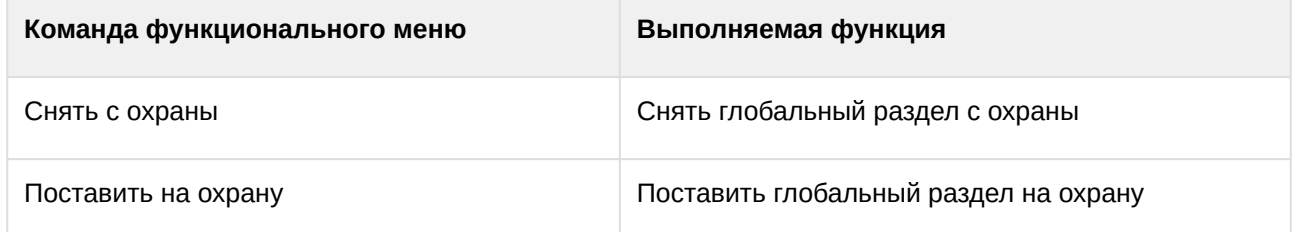

Возможны следующие состояния объекта **Elsys Глобальный раздел**:

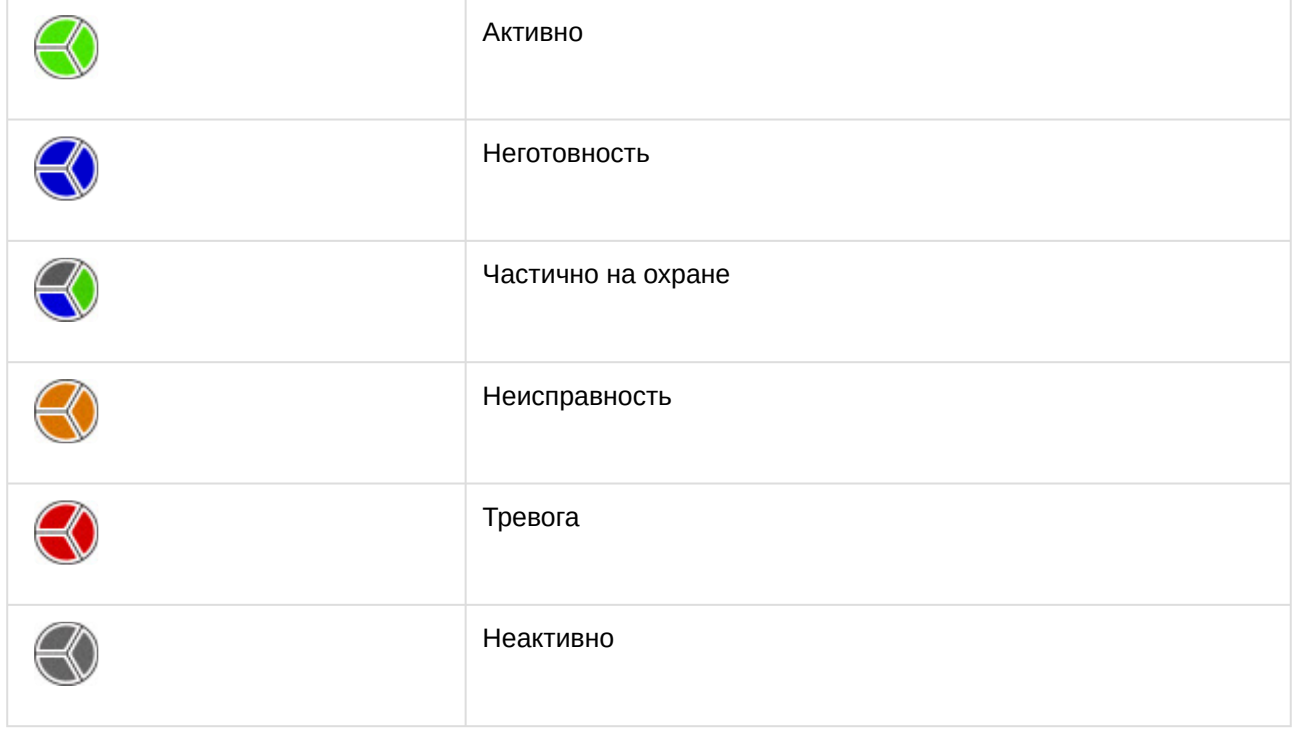